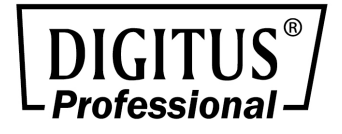

# **Netzwerkschalter mit 16/24 Anschlüssen**

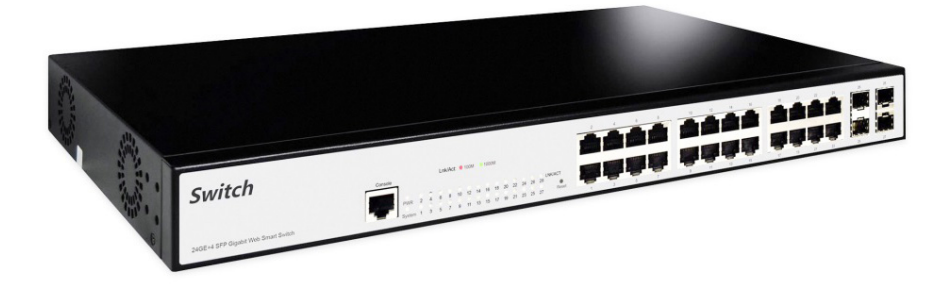

## **Benutzerhandbuch**

DN-80211-2 • DN-80221-2

# Inhalt

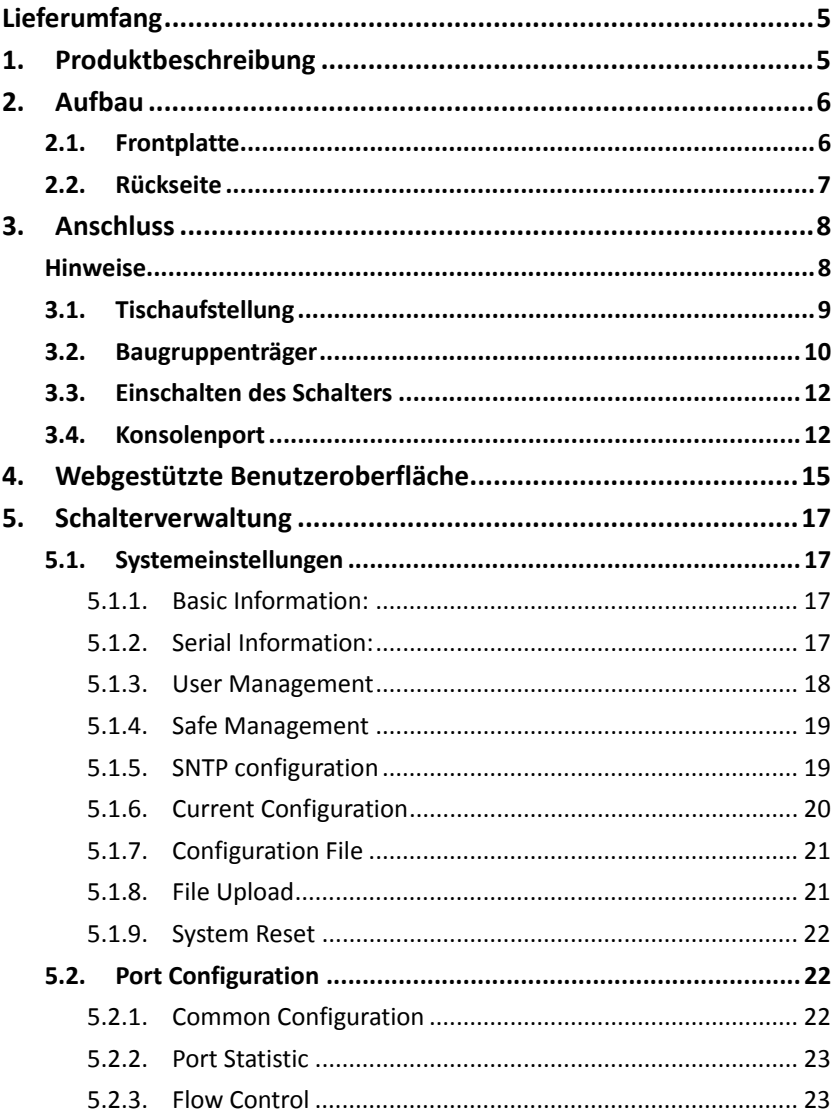

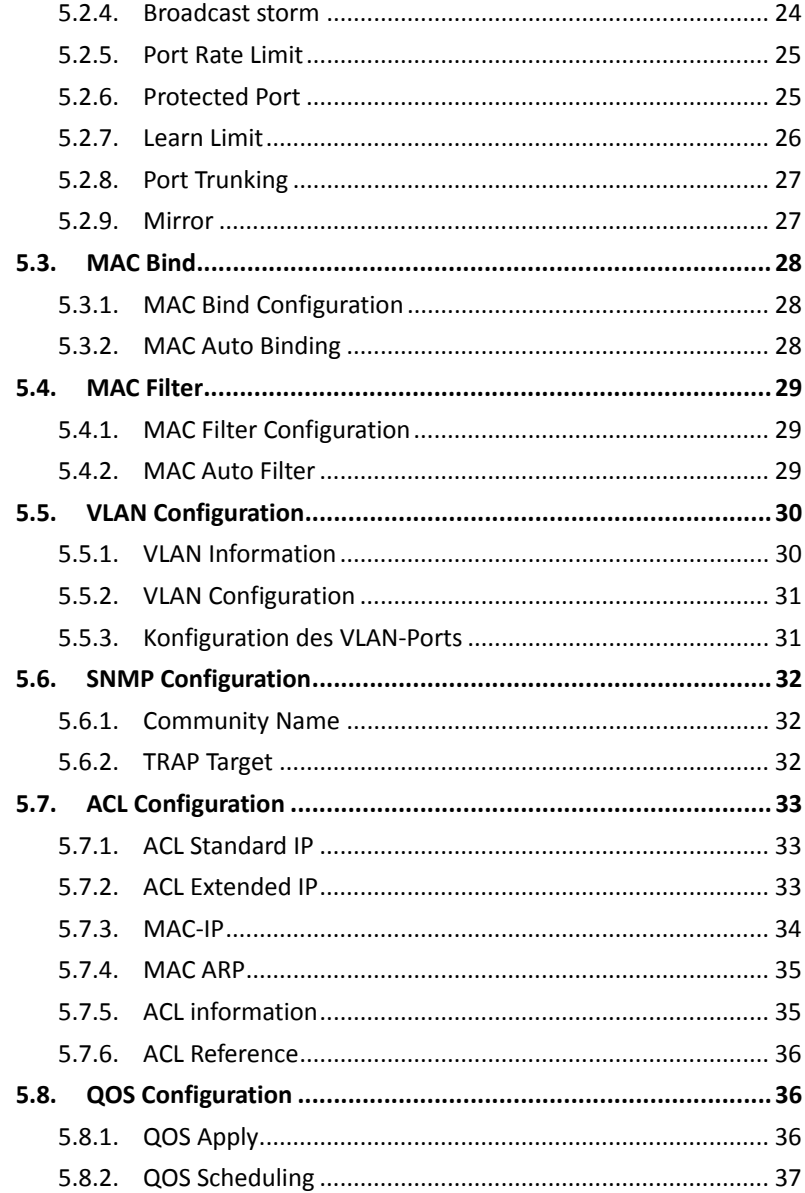

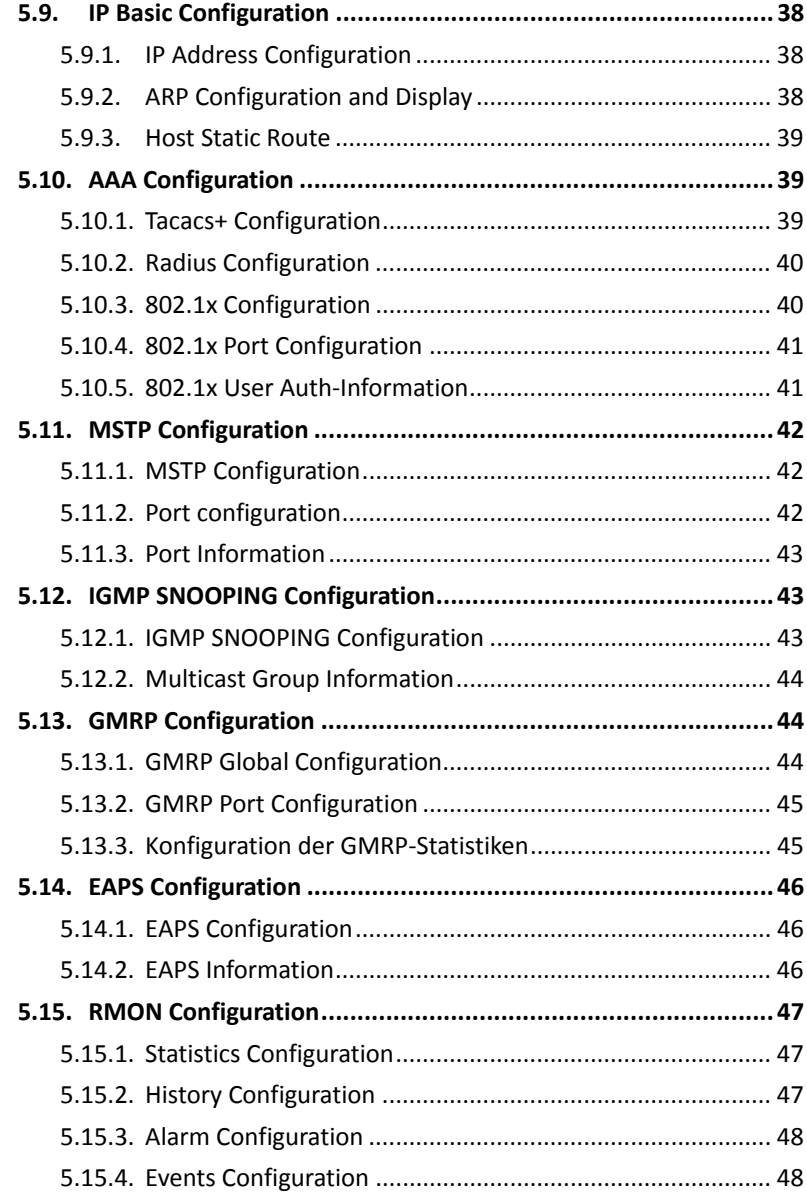

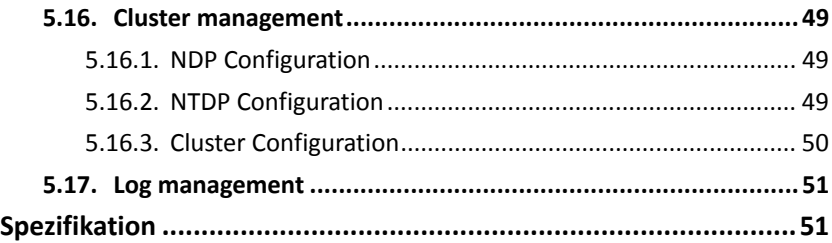

## **Lieferumfang**

## **Prüfen Sie, ob Ihr Paket Folgendes enthält:**

- Netzwerkschalter 1
- **Benutzerhandbuch** 1
- Netzkabel 1
- Zubehör (2 Aufhängungen, 4 Dämpfungspolster, 8 Schrauben)

Wenn ein Teil fehlt oder beschädigt ist, kontaktieren Sie bitte unverzüglich Ihre zuständige Vertretung.

## **1. Produktbeschreibung**

Vielen Dank, dass Sie sich für diesen Schalter entschieden haben.

Bei ihm handelt es sich um einen von uns selbst entwickelten, preisgünstigen Designschalter. Er bietet eine Vielzahl von Funktionen zur zweistufigen Verwaltung mit ausgezeichneter Leistung und benutzerfreundlicher Steuerschnittstelle, die den Anforderungen vollauf gerecht wird. Zu seinen Funktionen gehören die Konfiguration von System und Anschlüssen, MAC-Anbindung, MAC-Filter, VLAN, SNMP, ACL, QOS, IP, AAA, MSTP, IGMP SNOOPING, GMRP, EAPS, RMON, Clustermanagement, ERPS, Protokollführung.

## **Produktmerkmale**

- Geeignet für RJ45 Auto-MDI/MDIX
- Entspricht den Normen IEEE802.3, IEEE802.3 u, IEEE802.3 ab, IEEE802.3 z, IEEE802.3x.
- Unterstützt energieeffiziente Ethernet (EEE) Funktion IEEE802.3az
- Kontrollleuchten zur Überwachung des Betriebszustands und zur Fehleranalyse
- Perfekter Sicherheitsmechanismus
- Geeignet für eine vollständige Palette von L2-Funktionen, darunter 802.1Q-Tag VLAN, Spiegelung, STP/RSTP/MSTP, Link
- Linkaggregatsteuerprotokoll und Flusskontrollfunktion 802.3x
- Web, CLI (Konsolenport, Telnet, SSH), SNMP und RMON ermöglichen eine Vielzahl von Verwaltungsrichtlinien

## **2. Aufbau**

## **2.1. Frontplatte**

DN-80211-2 16GE+2G SFP mit 16 \* 10/100/1000 MBit/s und 2 \* 1000 MBit/s SFP, ein Konsolenport, ein Rückstellschalter und eine entsprechende LED-Anzeige wie unten beschrieben:

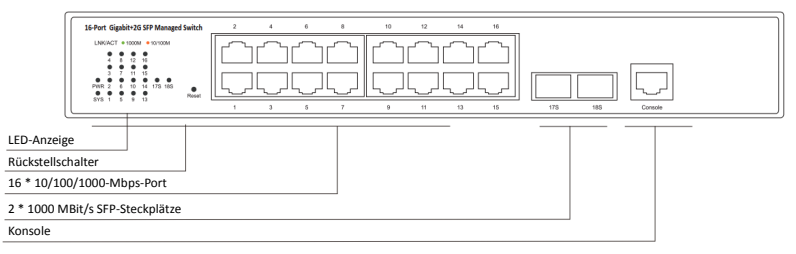

DN-80221-2 24GE+4G SFP mit 24 \* 10/100/1000 MBit/s und 4 \* 1000 MBit/s SFP, ein Konsolenport, ein Rückstellschalter und eine

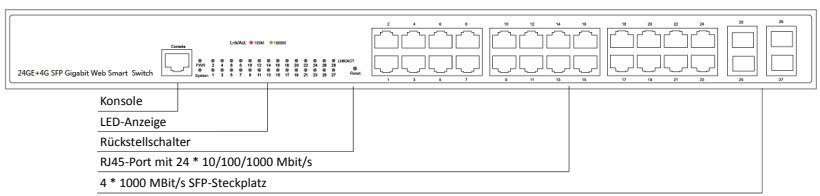

#### entsprechende LED-Anzeige wie unten beschrieben:

#### **LED-Anzeigeleuchte**

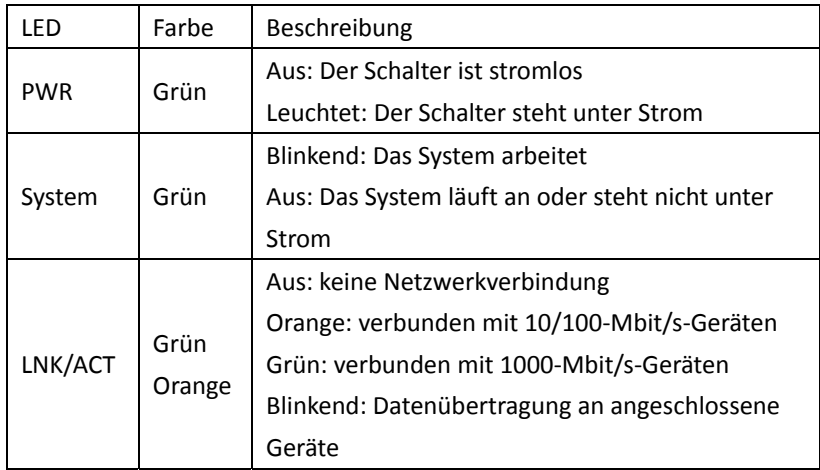

## **2.2. Rückseite**

Rückseite: Der Schalter verfügt über einen Wechselstromanschluss mit einem Eingangsspannungsbereich von 100-240 V, 50/60 Hz und Erdungsschraubenlöchern wie unten dargestellt:

#### **DN-80211-2**

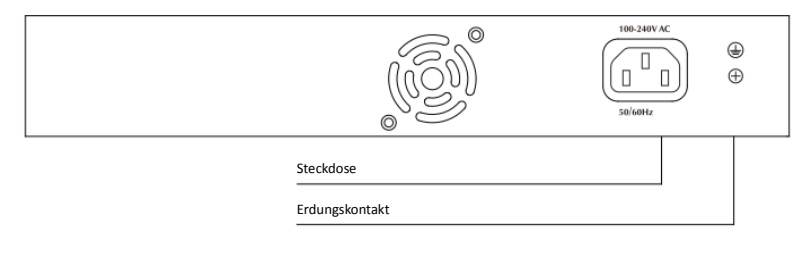

#### **DN-80221-2**

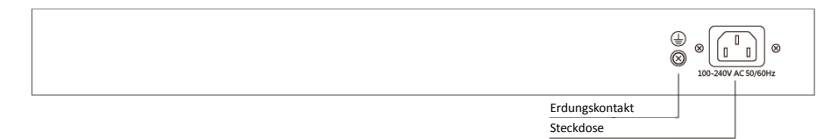

#### **Steckdose**

Die Buchse des Netzkabels wird hier und der Stecker an die Wechselstromsteckdose angeschlossen. Bitte beachten Sie, dass die Netzteilspannung den Anforderungen der Eingangsspannung entsprechen muss.

#### **Erdungskontakt**

Der Schalter ist bereits mit einem Blitzschutzmechanismus ausgestattet. Er kann auch über das PE-Kabel (Protecting Earth) des Netzkabels oder mit Massekabel geerdet werden.

## **3. Anschluss**

## **Hinweise**

Zur Vermeidung von Sach- und Personenschäden durch unsachgemäßen Gebrauch beachten Sie bitte die folgenden Vorsichtsmaßnahmen:

Vor der Reinigung des Schalters sollte der Netzstecker gezogen

werden. Zum Säubern des Schalters kein feuchtes Tuch und keine Reinigungsflüssigkeit verwenden

- Nicht in der Nähe von Wasser oder an feuchten Standorten einschalten und das Eindringen von Wasser oder Feuchtigkeit in das Gehäuse vermeiden
- Den Schalter nicht auf einen instabilen Untergrund stellen, da ein Sturz ernsthafte Schäden bewirken kann
- Auf gute Raumbelüftung achten und die Lüftungslöcher des Schalters offen halten
- Die richtige Spannung einstellen, damit die Funktionsfähigkeit gewährleistet ist, und auf Übereinstimmung der Betriebsspannung des Schalters mit der angezeigten Spannung achten
- Zur Vermeidung eines Stromschlags darf das Gehäuse nicht geöffnet werden, so lange es unter Spannung steht. Öffnen Sie das Gehäuse am besten auch dann nicht, wenn es spannungsfrei geschaltet ist

## **3.1. Tischaufstellung**

- 1. Setzen Sie die Unterseite des Schalters auf eine ausreichend große und stabile Arbeitsfläche
- 2. Entfernen Sie die Schutzfolie von den selbstklebenden Dämpfungspolstern
- 3. kleben Sie die Polster zur Vibrationsdämpfung in die Nuten an der Gehäuseunterseite
- 4. Setzen Sie den Schalter vorsichtig zurück auf die Arbeitsfläche

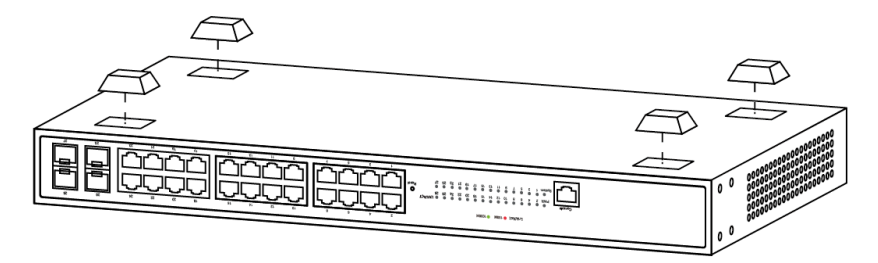

(Beispiel DN-80221-2)

#### **3.2. Baugruppenträger**

Prüfen Sie vorab den 19-Zoll-Baugruppenträger auf Erdung und Stabilität. Schrauben Sie zuerst die beiden beiliegenden Aufhängungen mit den acht ebenfalls beigelegten Schrauben an den Schmalseiten des Schalters an. Setzen Sie den Schalter nun auf eine Führungsschiene des Baugruppenträgers, schieben Sie ihn bis zur korrekten Position ein und befestigen Sie die äußeren Bohrungen der Aufhängungen mit vier weiteren, nicht beiliegenden Schrauben am Baugruppenträger. Der Schalter muss sicher und stabil befestigt sein. Aufhängungen sind nicht zur Lastaufnahme vorgesehen, sie erfüllen nur ihre gewohnte Funktion. Bei der Anbringung im Baugruppenträger muss die Unterseite des Schaltergehäuses von einer (im Baugruppenträger angebrachten) Führungsschiene abgestützt werden.

#### **DN-80211-2**

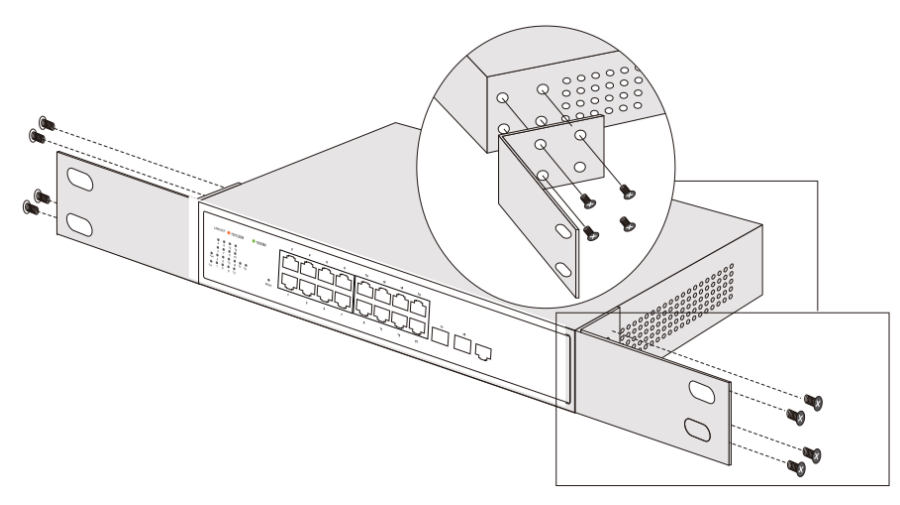

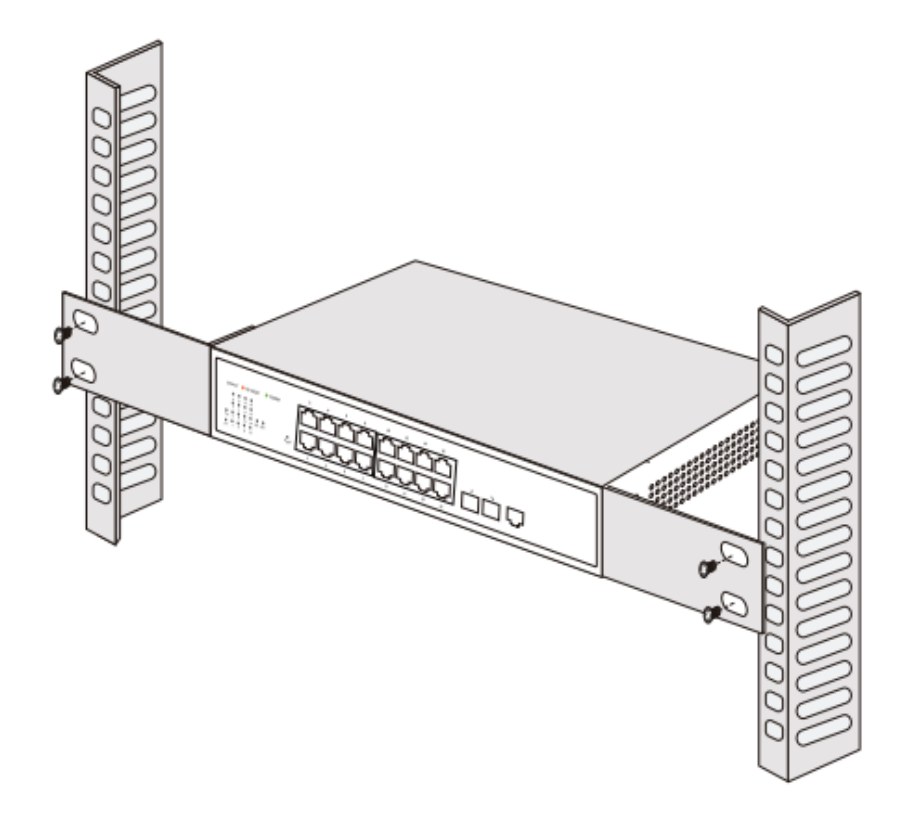

## **DN-80221-2**

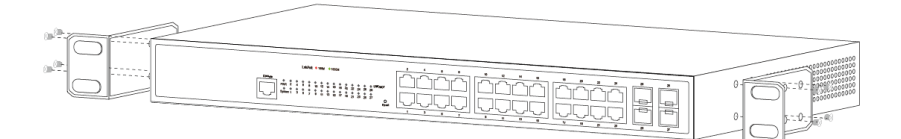

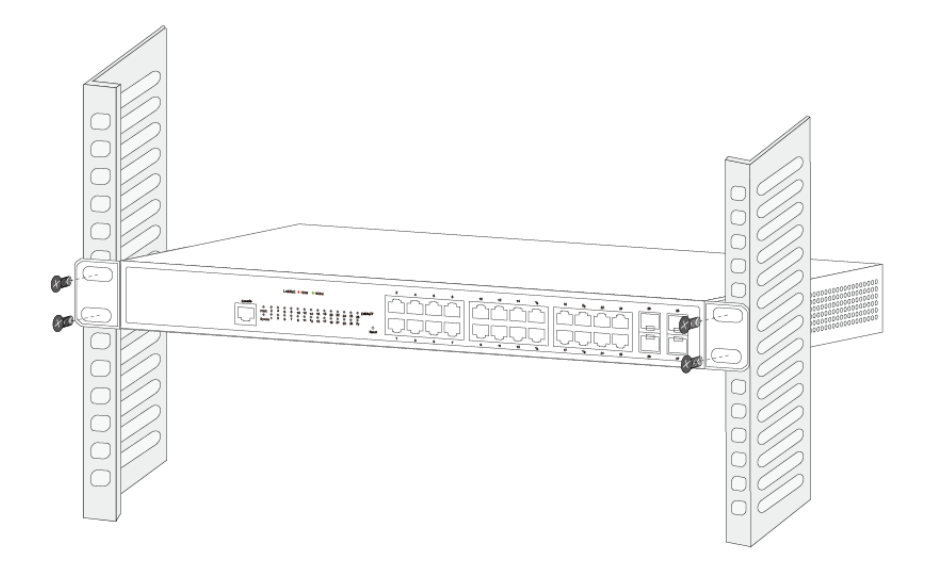

## **3.3. Einschalten des Schalters**

Schließen Sie das Netzkabel an der Rückseite des Schalters und an eine (vorzugsweise geerdete) Steckdose an. Wenn der Schalter eingeschaltet ist, blinken die LED-Anzeigen kurzzeitig für eine Sekunde und zeigt damit das Zurücksetzen des Systems an. Die LED-Betriebsanzeige wechselt zu Grün.

Hinweis: Bitte achten Sie vor dem Einschalten auf korrekte Spannung, da sonst der Schalter beschädigt wird.

(Die Eingangsspannung ist: 100–240 V AC bei 50 oder 60 Hz.)

## **3.4. Konsolenport**

3.4.1 Verbindung Der Schalter besitzt einen Monitorport (Konsolenport). Dieser Abschnitt beschreibt dessen Eigenschaften und seine Verwendung.

Erster Schritt: Standardstecker RJ45, Übertragungsrate 1200 bit/s-115200

bit/s. Schließen Sie mithilfe eines geeigneten Monitorkabels den Konsolenport an die serielle Schnittstelle des PCs an wie folgt:

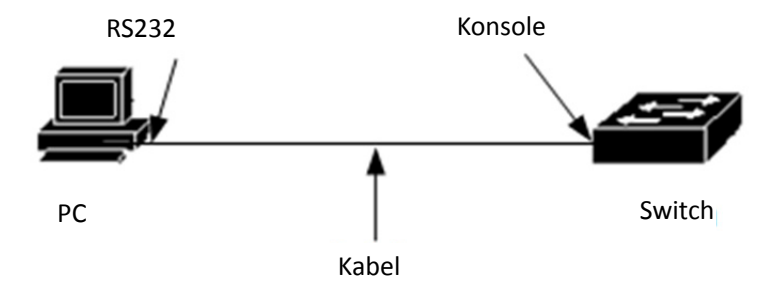

Der zweite Schritt besteht im Starten der Terminalemulation auf dem PC (z. B. Windows HyperTerminal) für den Schalt-, Überwachungs- und sonstigen Betrieb. Das zugehörige Kabel wird mit dem Host geliefert. Die Kommunikationsparameter der seriellen Schnittstelle des Terminals können wie folgt gewählt werden: Übertragungsrate 9600 Bit/s, Acht-Bit-Datenbit, ein Stoppbit, kein Paritätsbit, keine Datenflusskontrolle. Die Kommunikationsparameter im HyperTerminal werden wie folgt eingestellt:

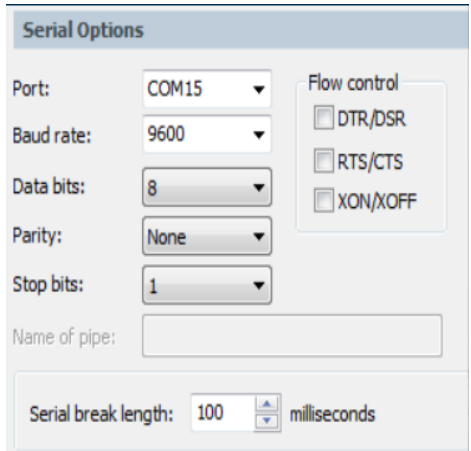

Der vom Konsolenport verwendete RJ45-Stecker ist in der folgenden Abbildung wiedergegeben. Der RJ45-Stecker entspricht der RJ45-Buchse, wobei von links nach rechts von 1 bis 8 durchgezählt wird.

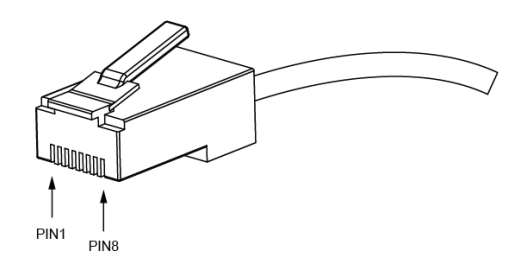

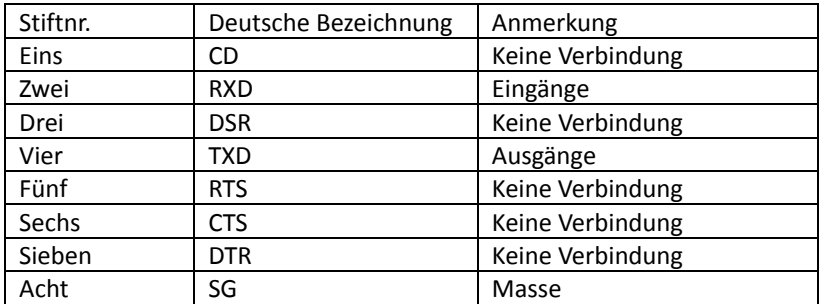

#### **Festlegung der Stifte des Konsolenports:**

#### **HINWEIS:**

Der Konsolenport ist nicht für die Flusskontrollfunktion geeignet, so dass bei der Konfiguration mit HyperTerminal die Datenflusskontrolle auf "none" gesetzt werden sollte, damit keine unkontrollierbaren Probleme entstehen. Dieses Kabel dient dem Anschluss des Konsolenports an ein externes Überwachungsgerät. Sein eines Ende ist ein achtpoliger RJ45-Stiftstecker, das andere entweder ein 25- (DB25) oder ein 9-poliger Buchsenstecker (DB9). Der RJ45-Kopf passt in die Konsolenbuchse des Schalters, DB25 bzw. DB9 können entsprechend den Anforderungen des seriellen Endgeräts verwendet werden. Die Kabelbelegung sieht wie folgt aus:

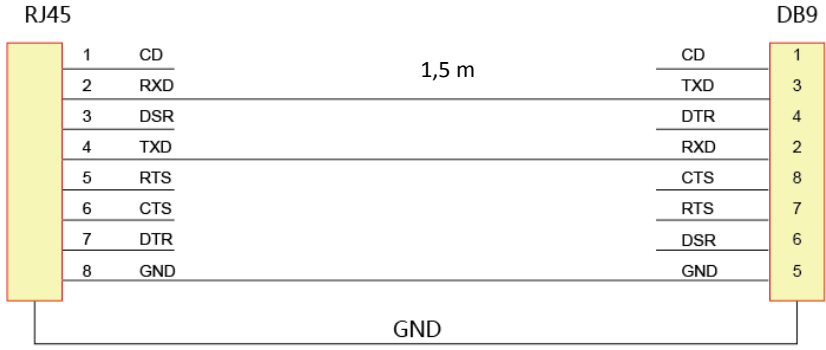

#### **HINWEIS:**

Wenn Sie "?" in die Kommandozeilenschnittstelle des Konsolenportes eingeben, werden die im Vorabmodus vorhandenen Funktionen aufgeführt.

## **4. Webgestützte Benutzeroberfläche**

#### **Bei der ersten Anmeldung ist folgendes zu beachten:**

- 1. Das Schalternetzteil wurde normal gestartet.
- 2. An der Verwaltungskonsole sind Kabelnetzwerk und Netzwerkkartentreiber korrekt installiert, Internet Explorer 6.0 oder höher bzw. Browser sind eingerichtet.
- 3. Die IP-Adresse des Verwaltungshosts ist auf das gleiche Netzwerksegment und die gleichen Schalterports eingestellt, nämlich auf 192.168.2. X (X bezeichnet eine beliebige natürliche Zahl zwischen 2 und 254), Subnetzmaske 255.255.255.0. Damit die Webseite ausreichend deutlich angezeigt wird, sollte die Auflösung auf mind. 1024 x 768 Pixel eingestellt sein. Öffnen Sie einen IE-Browser und geben Sie http://192.168.2.1 in die Adressleiste ein, um sich an der Webseite des Schalters anzumelden.

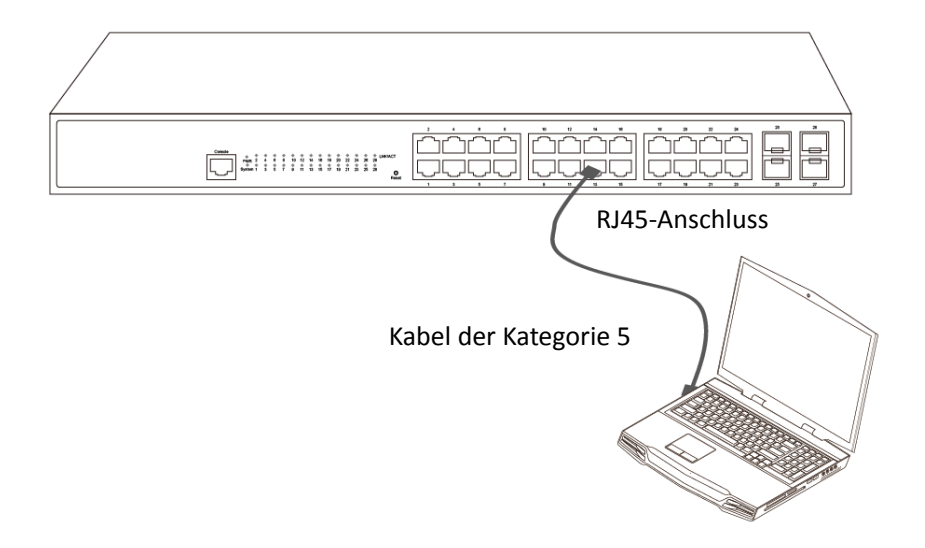

**Öffnen Sie einen IE-Browser und geben Sie http://192.168.2.1 in die Adressleiste ein, um sich an der Webseite des Schalters anzumelden.**

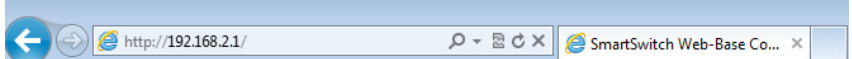

Die Anmeldemaske wird aufgerufen. Ändern Sie die Eingabe von Benutzername und Passwort; werksseitig ist als Benutzername "admin" festgelegt, das Passwortfeld ist leer.

Nach erfolgter Anmeldung wird die Konfigurationsoberfläche des Schalters gezeigt.

## **5. Schalterverwaltung**

## **5.1. Systemeinstellungen**

#### 5.1.1. Basic Information:

Diese Seite dient zur Anzeige und Einstellung einiger Schalterparameter.

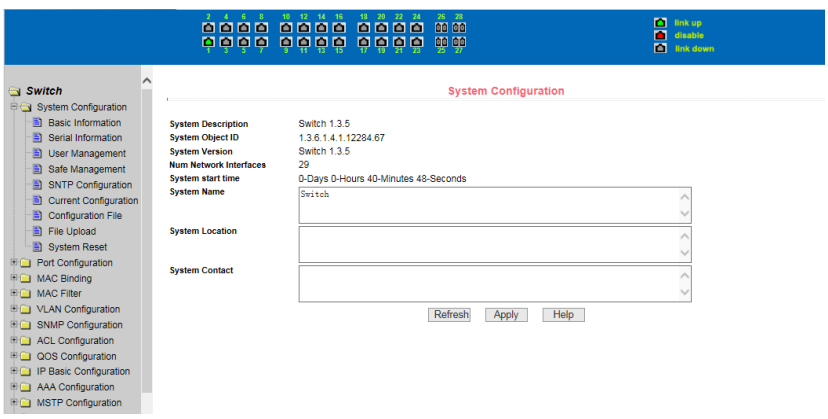

Die Darstellung des Schalters im Verwaltungsprogramm ermöglicht die komfortable Fernsteuerung des zu setzenden Schalters. Geben Sie die abzurufenden Angaben ein, klicken Sie auf die Schaltfläche "apply", und Ihre Einstellungen werden übernommen. Bei der Eingabe dürfen nur die Zeichen "a-z", "A-Z", "0-9", "\_", "+", "-" und "=" verwendet werden. Falls eingegebene Zeichen nicht diesen Vorgaben entsprechen, werden sie als sinnlose Zeichenfolgen ausgegeben.

#### 5.1.2. Serial Information:

Auf dieser Seite werden Angaben zur seriellen Schnittstelle des Schalters ausgegeben. Dazu gehören baud rate, character size, parity code, stop bits, and flow control.

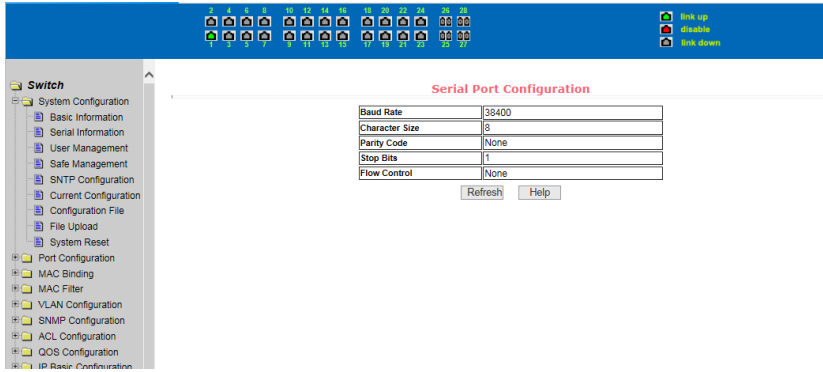

#### 5.1.3. User Management

Auf dieser Seite werden Benutzerdaten ausgegeben und eingestellt.

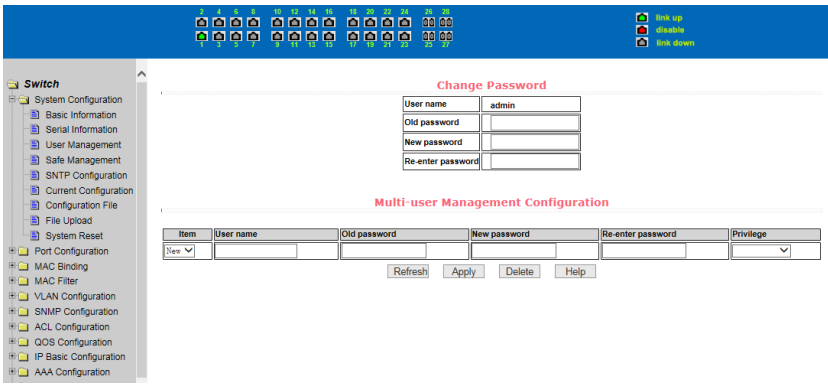

Erweitern Sie die Benutzerverwaltung, indem Sie jedem Benutzer Namen, Passwort und Berechtigungen zuweisen, damit die Sicherheit des Systems gewährleistet ist. Der Schalter ist für zwei Benutzerebenen ausgelegt: Standardbenutzer und privilegierte Benutzer. Fügen Sie privilegierte Benutzer hinzu, die für den Zugriff auf Benutzernamen und den Passwortabgleich erforderlich sind.

**Achtung:** Benutzername und Passwort unterscheiden Groß- und Kleinschreibung, bitte achten Sie auf korrekte Eingabe. Zum Ändern von Passwort oder Berechtigungen eines Benutzers geben Sie das alte sowie ein neues Passwort (mit Wiederholung), Berechtigungen und andere Einstellungen ein.

#### 5.1.4. Safe Management

Diese Seite dient zur Einstellung der http-, SNMP- und Telnet-Sicherheit.

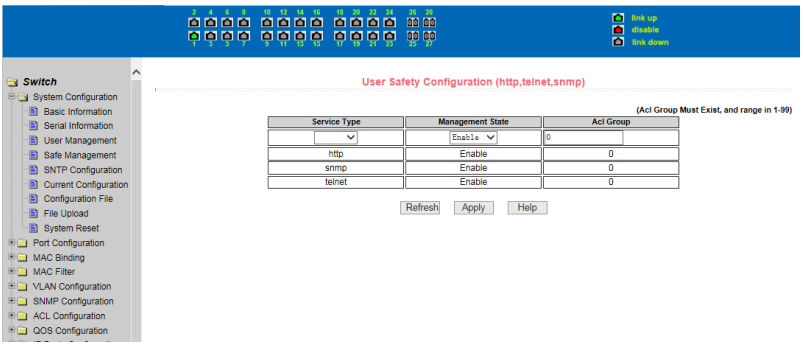

## 5.1.5. SNTP configuration

Diese Seite dient zur Ausgabe und Einstellung der SNTP-Konfigurationsdaten.

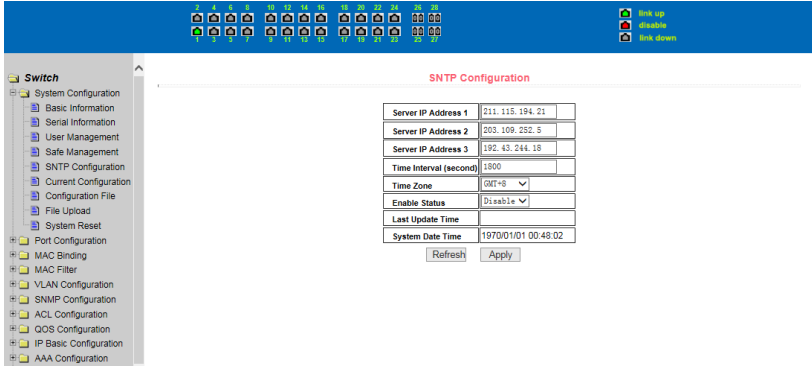

#### **Server IP address:**

Zur Eingabe der IP-Adresse des NTP-Servers. Der Schalter ruft selbsttätig die UTC-Zeit ab. Dafür muss er Zugriff auf den NTP-Server haben.

#### **Intervall festlegen:**

SNTP-Synchronisationsintervall, die Einheit wird in Sekunden angegeben, die Voreinstellung lautet 1800 Sekunden.

#### **Time zone:**

Wählen Sie die Zeitzone aus.

#### **Apply:**

Festlegung, ob der SNTP-Dienst aufgerufen werden soll.

## 5.1.6. Current Configuration

Auf dieser Seite wird die derzeitige Schalterkonfiguration angezeigt.

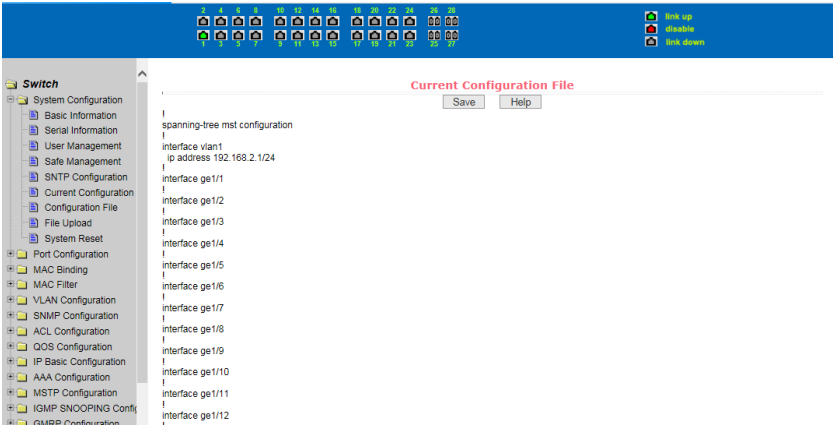

Speichern Sie die aktuelle Konfiguration im Konfigurationsdateisystem.

## 5.1.7. Configuration File

Auf dieser Seite können Sie die Konfigurationsdatei herunterladen und löschen.

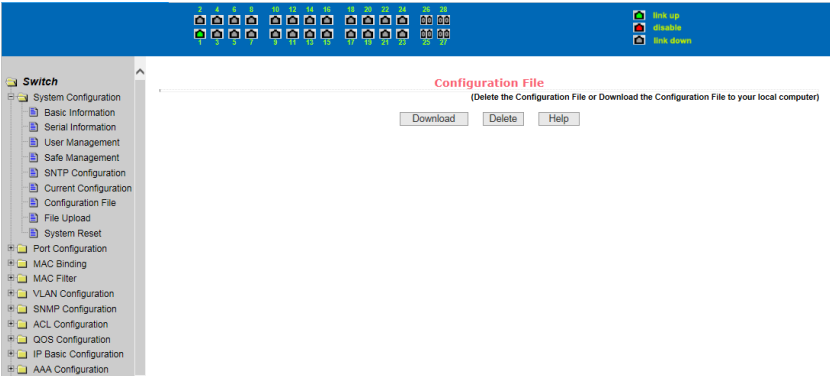

Download: Klicken Sie auf "Download", um die Konfigurationsdatei auf Ihren

Computer herunterzuladen. Die Konfigurationsdatei trägt den Namen

"switch.cfg".

**Delete:** Wenn Sie die Konfigurationsdatei löschen, nimmt der Schalter wieder seine Werkseinstellungen an.

#### 5.1.8. File Upload

Auf dieser Seite können Sie eine Konfigurations- oder eine Bilddatei hochladen. Eine Konfigurationsdatei trägt das Suffix .cfg, eine Bilddatei dagegen .img.

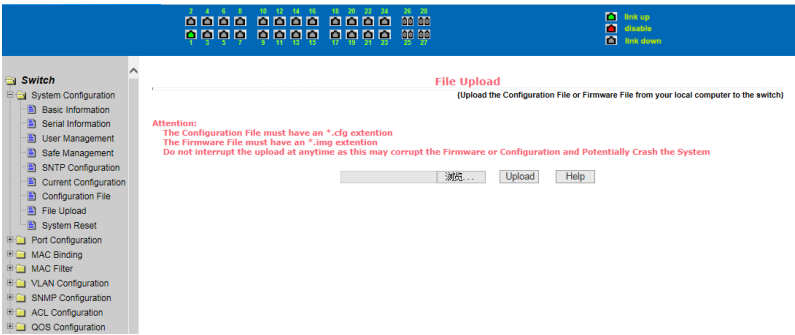

**Achtung:** Lösen Sie keinen Neustart des Schalters aus, während er hochlädt. Das könnte zu einem Systemabsturz führen.

#### 5.1.9. System Reset

Auf dieser Seite können Sie den Schalter zurücksetzen. Wenn Ihre aktuelle Schalterkonfiguration erhalten bleiben soll, speichern Sie sie vor dem Rückstellen.

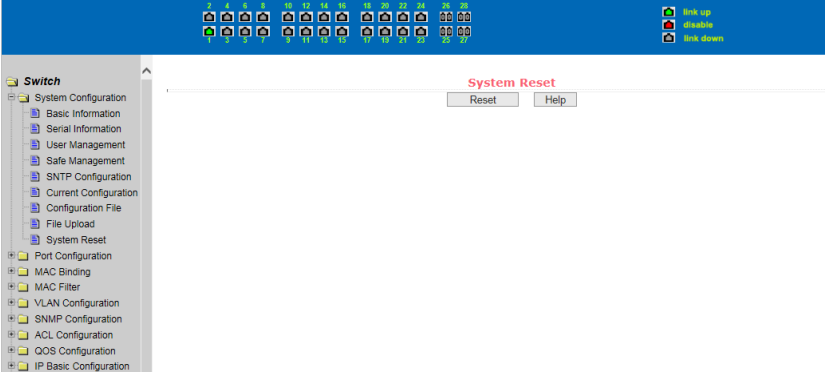

## **5.2. Port Configuration**

#### 5.2.1. Common Configuration

Auf dieser Seite werden Konfigurationen und Werte der Ports ausgegeben.

## àng ông ông ông ông ông<br>Diện ông ông ông ông ông

## ink up<br>
disable<br>
a<br>
link down

**Default VLAN** 

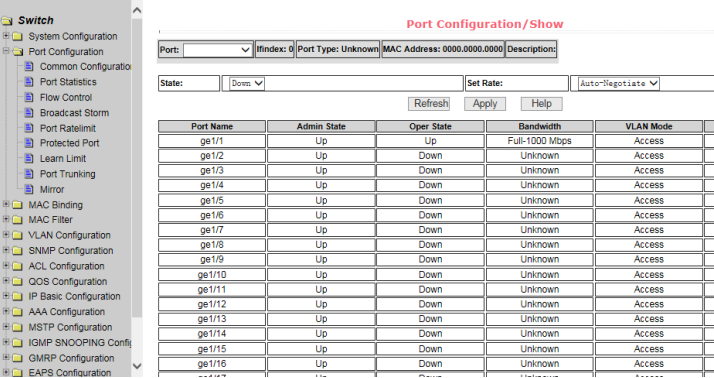

#### 5.2.2. Port Statistic

Wählen Sie einen Port aus, so dass dessen Zusatzdaten ausgegeben werden.

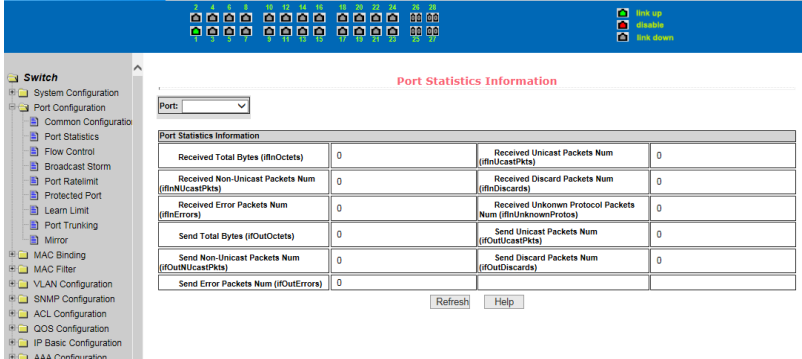

#### 5.2.3. Flow Control

Wählen Sie einen Port aus der Dropdown-Liste aus und legen Sie fest, ob die Flusskontrolle ein- oder ausgeschaltet ist. Zum Abschluss der Auswahl

#### klicken Sie auf "Apply".

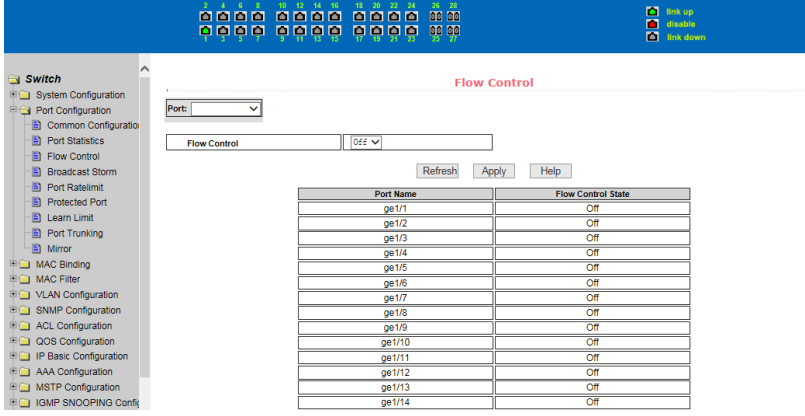

### 5.2.4. Broadcast storm

Sie können broadcast suppression, multicast suppression, DLF suppression und rate limit jedes Ports festlegen.

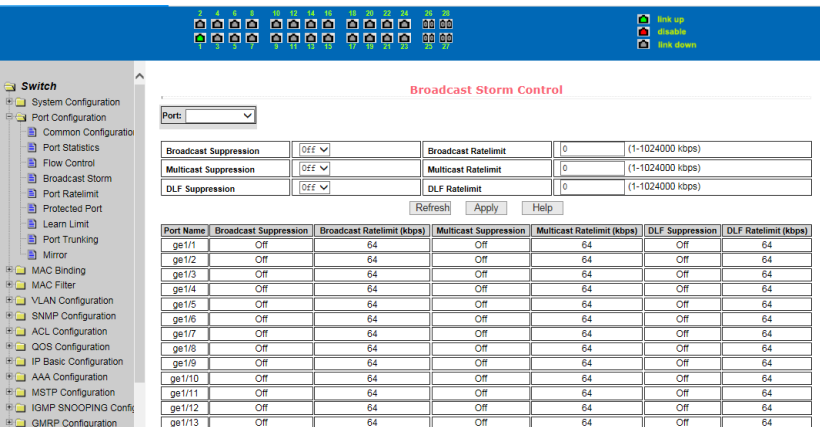

#### 5.2.5. Port Rate Limit

Auf dieser Seite wird die Paketratenkontrolle der einzelnen Ports festgelegt.

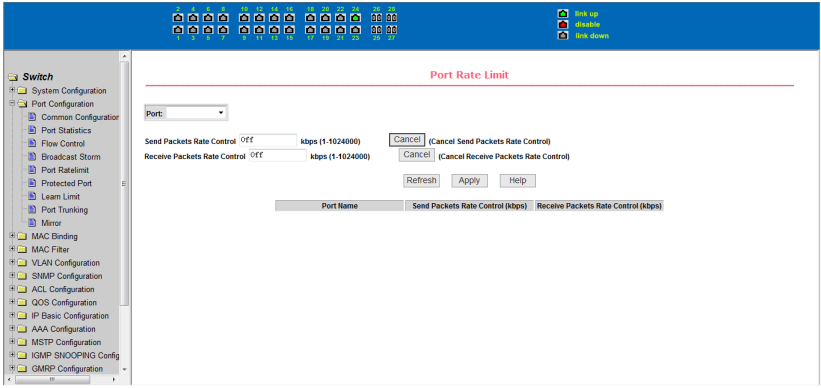

Konfigurations- und Bandbreitenkontrolle steuern gesendete und empfangene Pakete im Bereich von 1-1024000 Kbits. Wenn der Port nicht auf Bandbreitenkontrolle eingestellt ist, wird keine Anzeige ausgegeben.

#### 5.2.6. Protected Port

Diese Seite zeigt den Schutzstatus jedes Ports an. Geschützte Ports können nur mit ungeschützten kommunizieren.

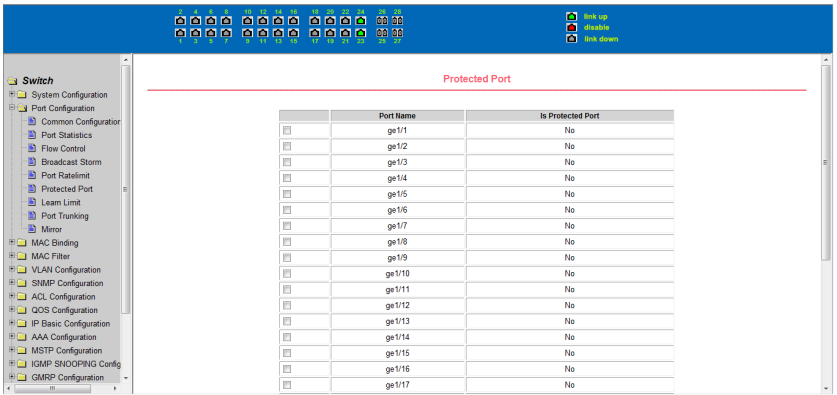

Der Schutz von Ports kann einzeln durch An- und Abkreuzen gesetzt bzw. aufgehoben werden.

#### 5.2.7. Learn Limit

Auf dieser Seite wird aus Sicherheitsgründen die Anzahl der MAC-Adressen begrenzt, die ein Port erlernen kann. Ein Port kann zwischen 0 und 8191 MAC-Adressen erlernen. Die vorgegebene Anzahl beträgt 8191.

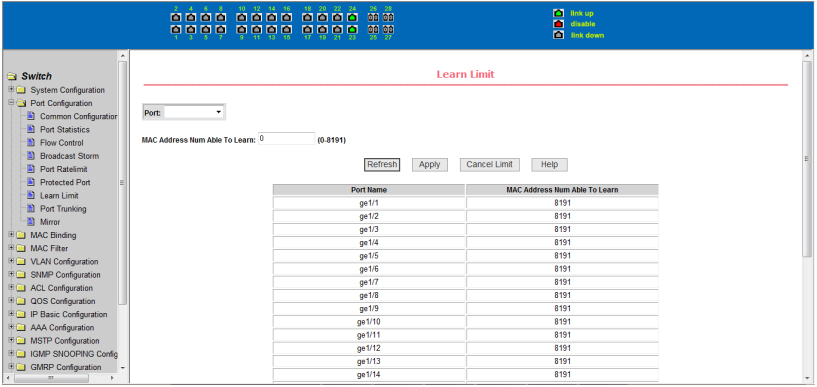

#### 5.2.8. Port Trunking

Die Portkanalisierung fasst Netzwerkverbindungen zusammen, erhöht die Bandbreite und bietet eine Redundanz für den Fall, dass eine Verbindung ausfällt.

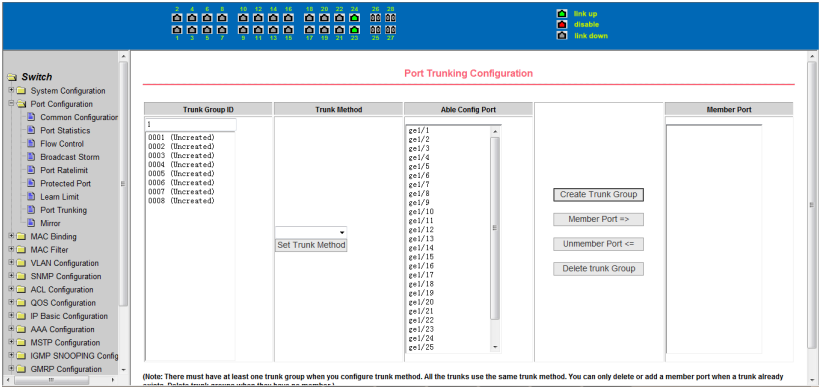

#### 5.2.9. Mirror

Bei der Portspiegelung werden Pakete, die an oder aus einem Port gesendet werden, auf einen anderen kopiert. Ein Port kann Daten von mehreren anderen Ports gleichzeitig spiegeln.

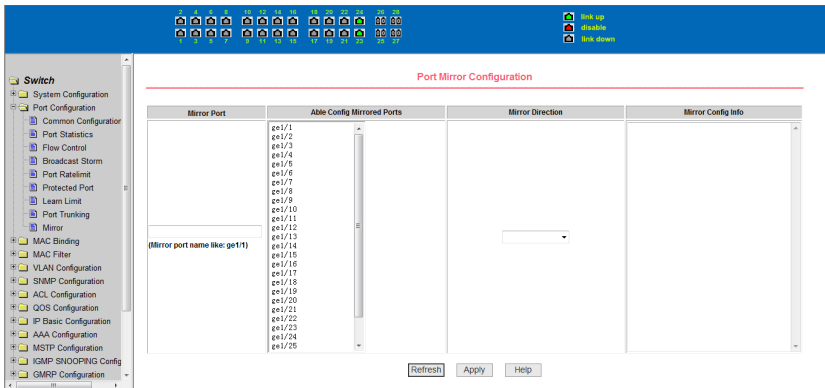

**Achtung:** Ein Port kann aber nicht zur selben Zeit spiegeln und gespiegelt werden.

## **5.3. MAC Bind**

#### 5.3.1. MAC Bind Configuration

Diese Seite dient zur Anbindung von MAC-Adressen an Ports.

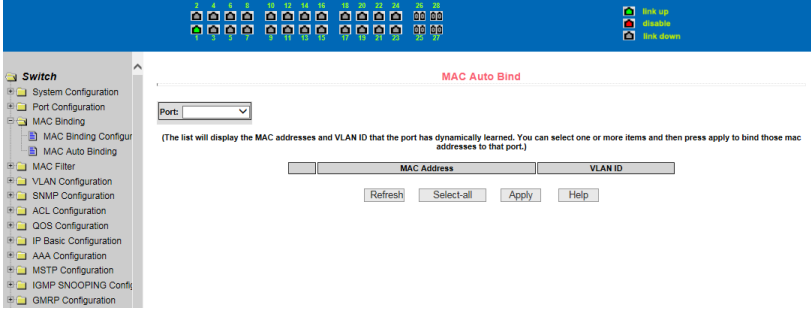

In der Anzeige wurden die MAC-Adresse und das VLAN eingestellt. Zum Löschen einer Konfiguration wählen Sie das entsprechende Element aus und drücken die Löschtaste. Dabei können Sie ein oder mehrere Elemente auswählen, die Höchstzahl beträgt jedoch 128. Wenn Sie allerdings auf "Select all" klicken, werden alle Einträge – auch, wenn es mehr als 128 sind – zum Löschen markiert.

#### 5.3.2. MAC Auto Binding

Diese Seite dient zur automatischen Anbindung von MAC-Adressen an einen bestimmten Port.

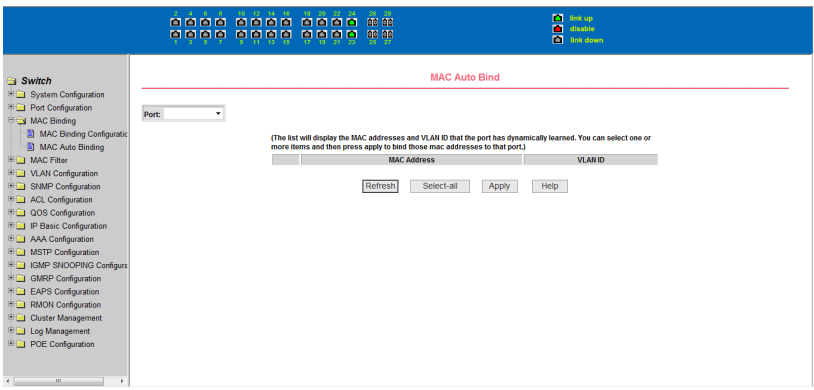

## **5.4. MAC Filter**

#### 5.4.1. MAC Filter Configuration

Auf dieser Seite wird die Filterung nach MAC-Adressen konfiguriert.

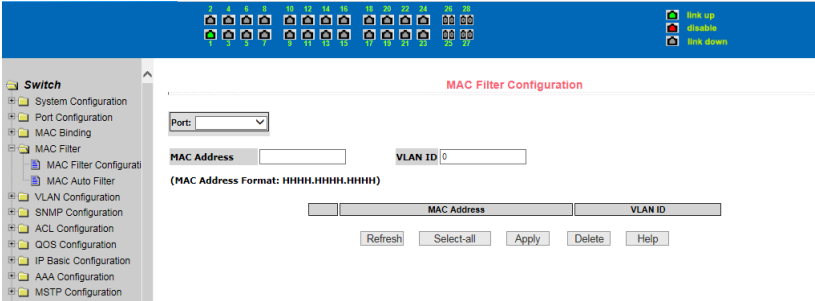

#### 5.4.2. MAC Auto Filter

Auf dieser Seite wird angezeigt, welche MAC-Adressen und VLAN-IDs dynamisch erlernt wurden, und es wird automatisch nach MAC-Adressen für einen bestimmten Port gefiltert.

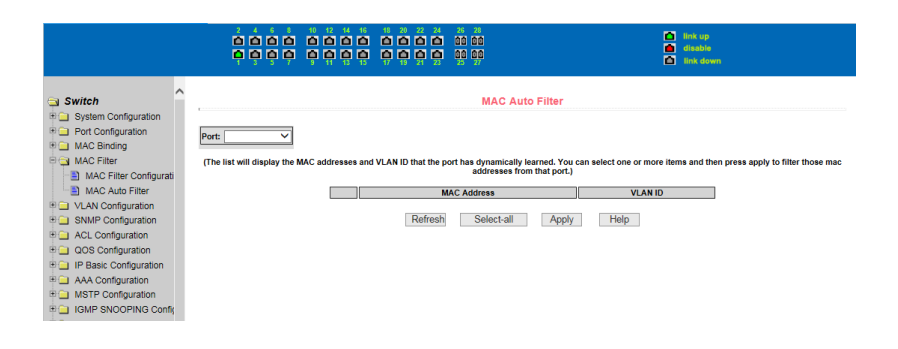

## **5.5. VLAN Configuration**

#### 5.5.1. VLAN Information

Auf dieser Seite werden alle VLAN-Daten angezeigt. [T] bedeutet, dass der Port zu einem mit Tag versehenen VLAN gehört, bei [u] gehört der Port zu einem nicht mit Tag versehenen VLAN. Die Dropdown-Liste zeigt das gesamte bestehende VLAN an. Es werden bis zu 30 Elemente des VLAN-VIDs mit Status und Port ausgegeben. Wählen Sie ein VLAN aus der Dropdown-Liste aus. Nur dessen VID wird in der Liste angezeigt, falls mehr als 30 VLAN-Daten vorliegen. Andernfalls zeigt die Liste alle VLAN-Daten an, unabhängig davon, welches gerade ausgewählt worden ist.

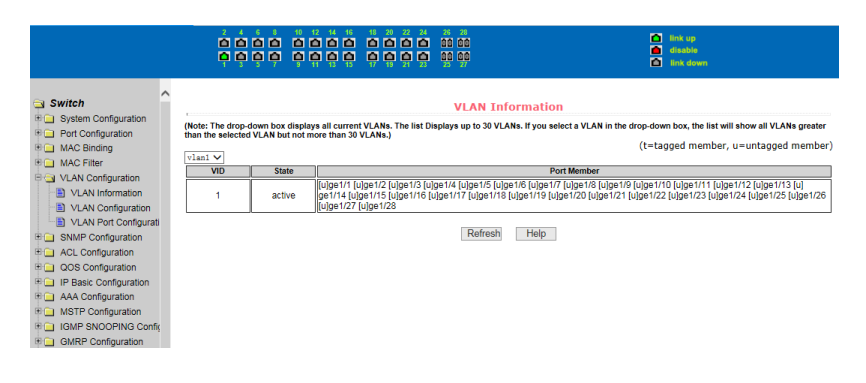

### 5.5.2. VLAN Configuration

Bei der Eingabe einer VID sind nur natürliche Zahlen zwischen 2 und 4094 zulässig. Der VLAN-Name basiert auf der VID und kann nicht geändert werden. VLAN1 kann nicht gelöscht werden.

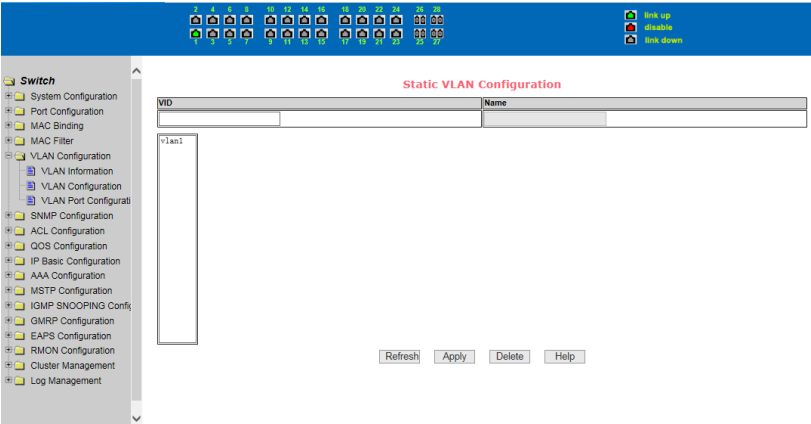

## 5.5.3. Konfiguration des VLAN-Ports

Auf dieser Seite werden Ports für VLANs konfiguriert.

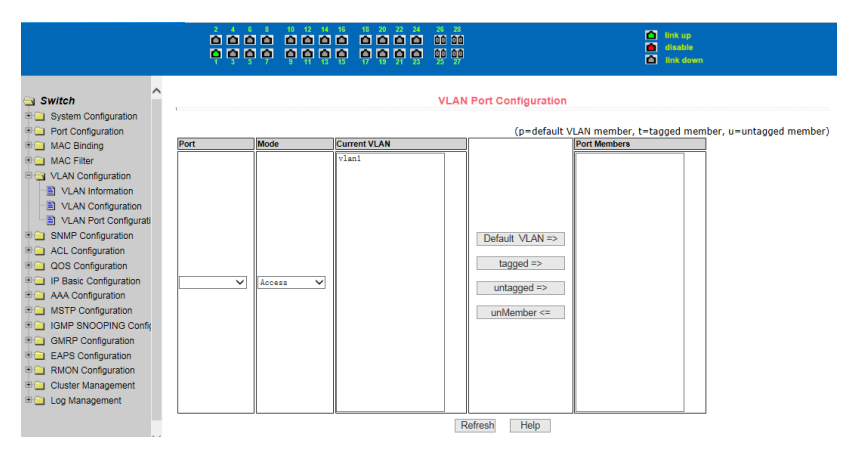

## **5.6. SNMP Configuration**

#### 5.6.1. Community Name

Diese Seite dient zum Erstellen und Verwalten von Namen für SNMP-Communitys.

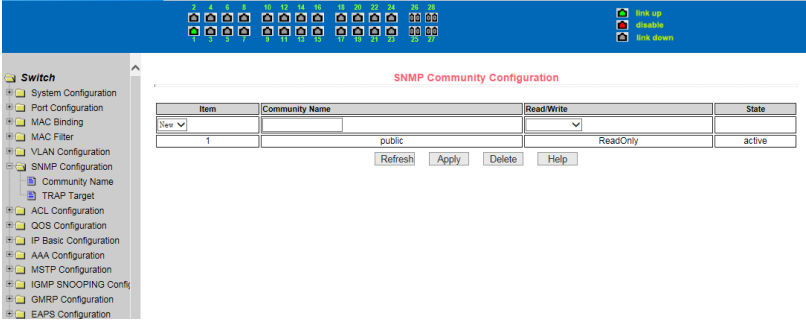

**Achtung:** Ein Community-Name lässt sich nicht unmittelbar ändern. Sie können nur einen bestehenden Namen löschen und einen neuen anlegen.

#### 5.6.2. TRAP Target

Ein TRAP-Ziel ist eine IP-Adresse, die eine gerätegesteuerte Kommunikation empfängt. Auf dieser Seite können Sie TRAP-Ziele konfigurieren.

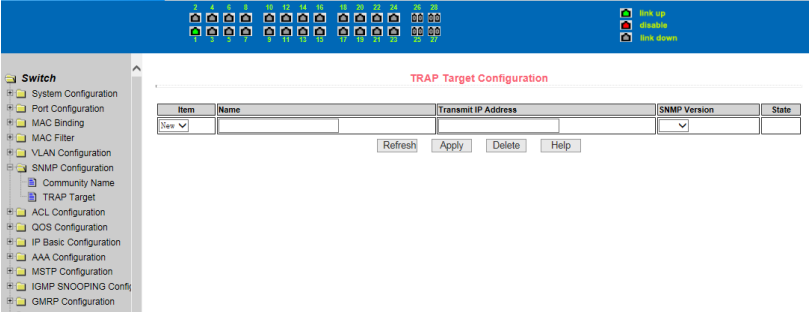

**Achtung:** Ein TRAP-Ziel lässt sich nicht unmittelbar ändern. Sie können nur ein bestehendes löschen und ein neues anlegen.

## **5.7. ACL Configuration**

#### 5.7.1. ACL Standard IP

Standard-IP-Gruppennummern liegen zwischen 1 und 99 bzw. zwischen 1300 und 1999. Diese Gruppen gelten nur für IP-Pakete.

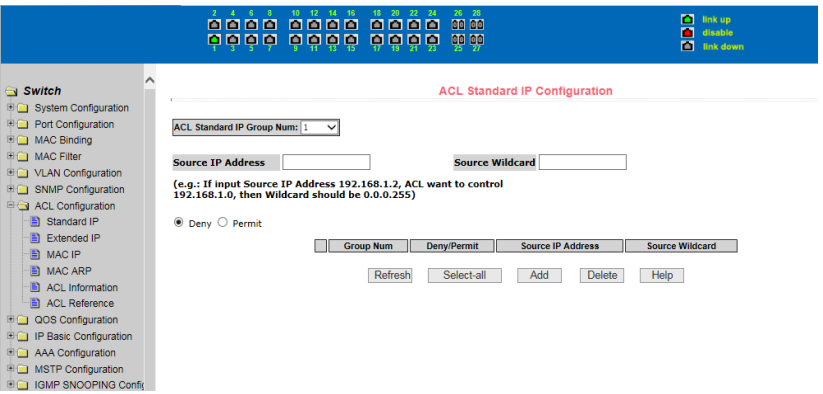

Achtung: Zum Löschen aller ACL-Gruppen klicken Sie auf "Select-all" und danach auf "Delete". Es lassen sich höchstens 30 Konfigurationen auf einmal löschen, es sei denn, dass Sie alle Gruppen gleichzeitig ausgewählt haben.

### 5.7.2. ACL Extended IP

Erweiterte IP-Gruppennummern liegen zwischen 100 und 199 bzw. zwischen 2000 und 2699. Diese Gruppen gelten nur für IP-Pakete.

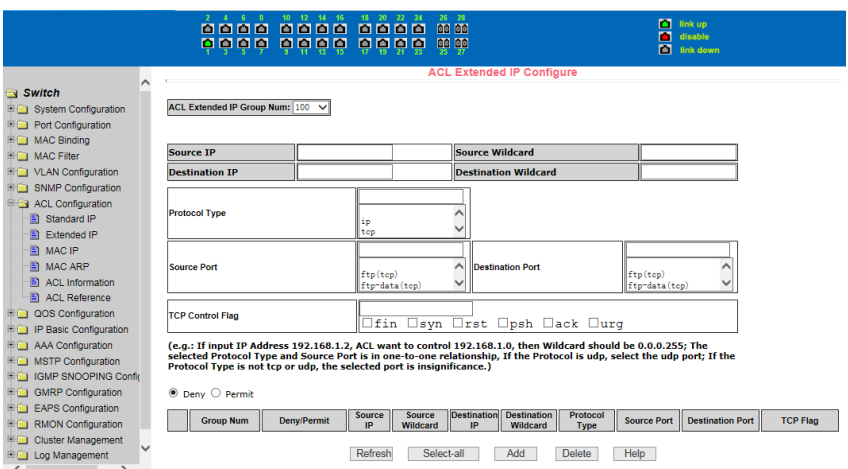

Achtung: Zum Löschen aller ACL-Gruppen klicken Sie auf "Select-all" und danach auf "delete". Es lassen sich höchstens 30 Konfigurationen auf einmal löschen, es sei denn, dass Sie alle Gruppen gleichzeitig ausgewählt haben.

#### 5.7.3. MAC-IP

Die MAC-IP-Gruppennummern liegen zwischen 700 und 799. Diese Gruppen gelten nur für IP-Pakete.

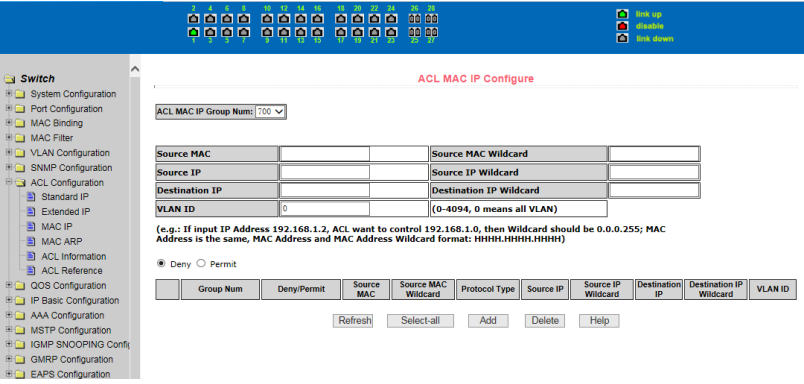

Achtung: Zum Löschen aller ACL-Gruppen klicken Sie auf "Select-all" und danach auf "Delete". Es lassen sich höchstens 30 Konfigurationen auf einmal löschen, es sei denn, dass Sie alle Gruppen gleichzeitig ausgewählt haben.

#### 5.7.4. MAC ARP

MAC-ARP-Gruppennummern liegen zwischen 1100 und 1199. Diese Gruppen gelten nur für ARP-Pakete.

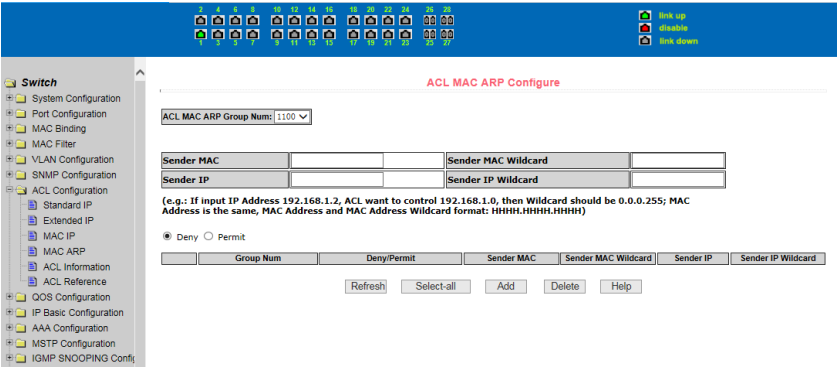

Achtung: Zum Löschen aller ACL-Gruppen klicken Sie auf "Select-all" und danach auf "delete". Es lassen sich höchstens 30 Konfigurationen auf einmal löschen, es sei denn, dass Sie alle Gruppen gleichzeitig ausgewählt haben.

#### 5.7.5. ACL information

Zeigt alle konfigurierten ACL-Gruppen an.

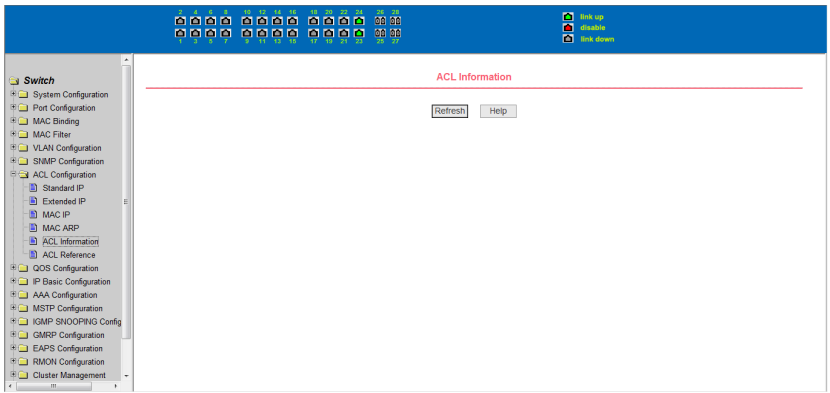

## 5.7.6. ACL Reference

#### Diese Seite dient der Zuweisung von ACL-Gruppen zu Ports.

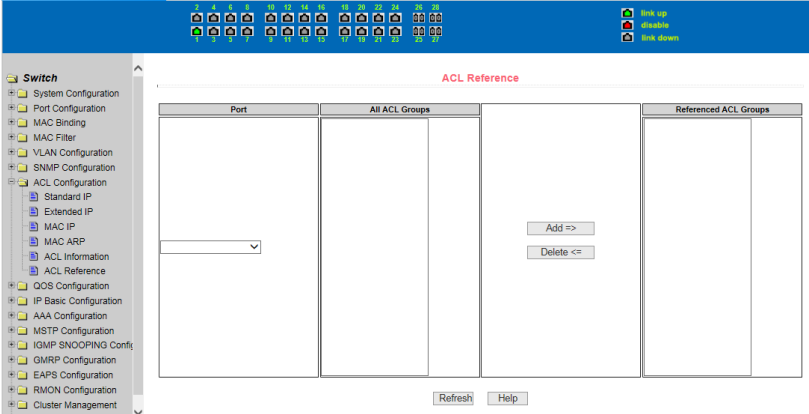

## **5.8. QOS Configuration**

### 5.8.1. QOS Apply

Hier werden Daten für QoS-Typ und Benutzerprioritäten ausgegeben und eingestellt.

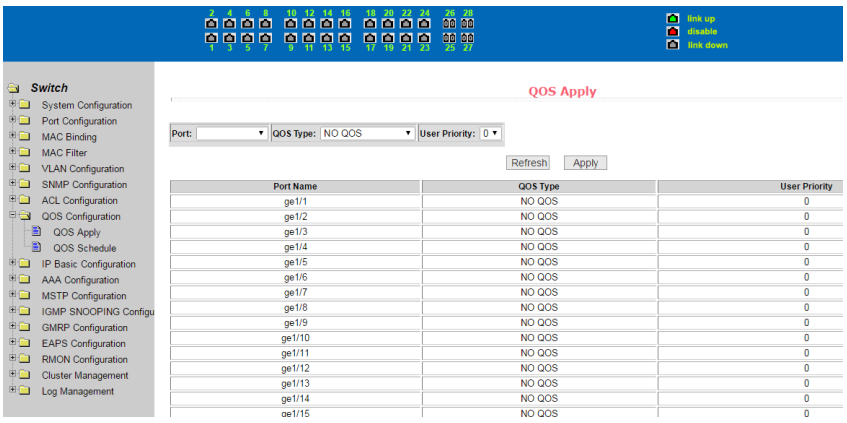

## 5.8.2. QOS Scheduling

Hier werden Daten für die QoS-Planung sowie acht Gewichtungen der Warteschlange ausgegeben und eingestellt.

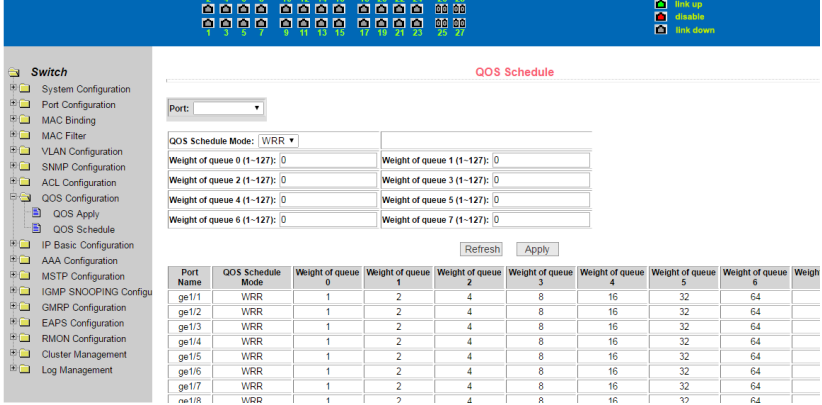

## **5.9. IP Basic Configuration**

#### 5.9.1. IP Address Configuration

Auf dieser Seite können Sie VLAN-Schnittstellen anlegen und löschen sowie deren IP-Adressen festlegen.

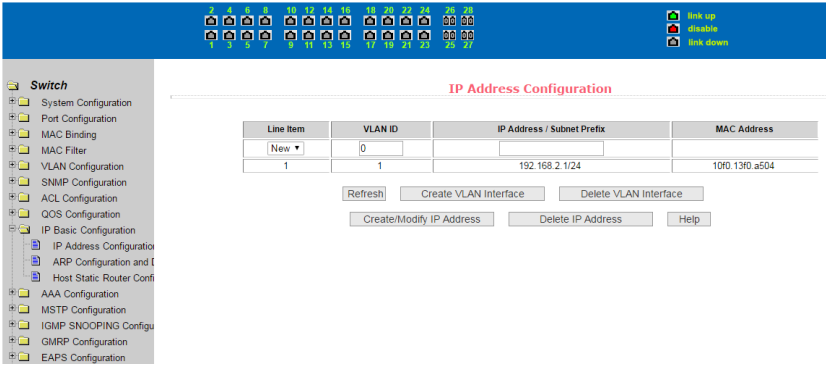

#### 5.9.2. ARP Configuration and Display

ARP (Address Resolution Protocol) ermöglicht eine Zuordnung von IP-Adresse zu MAC-Adresse. Diese Seite dient der Ausgabe aller ARP-Elemente und der Einstellungen des statischen ARPs.

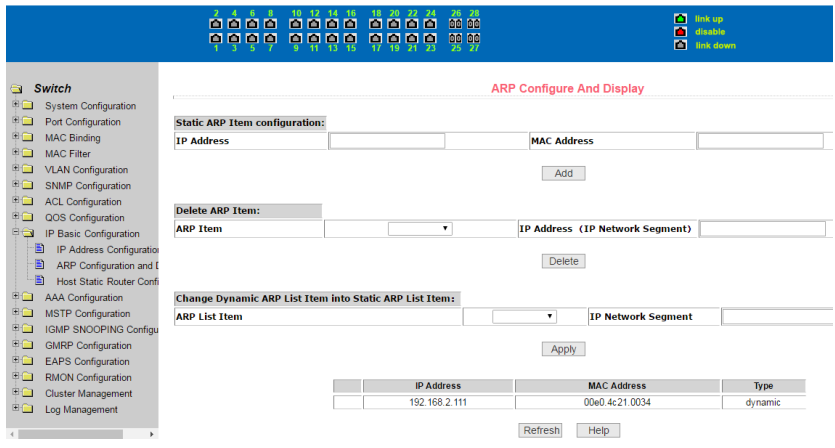

#### 5.9.3. Host Static Route

Auf dieser Seite werden statische Routen konfiguriert.

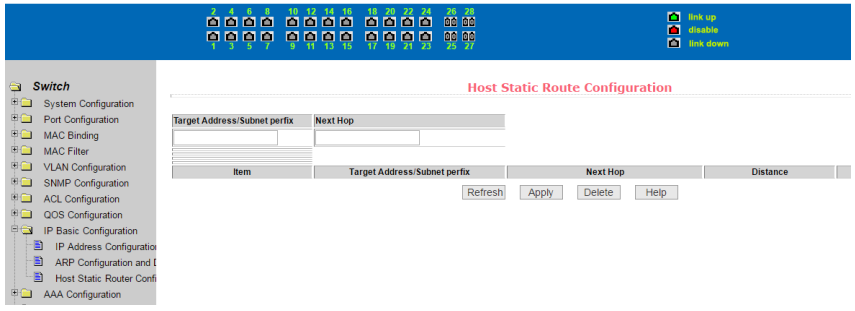

## **5.10. AAA Configuration**

#### 5.10.1. Tacacs+ Configuration

Das Protokoll TACACS+ ist die neueste Generation von TACACS. Es nutzt TCP zur Gewährleistung einer zuverlässigen Übertragung. Die Trennung von Abgleich, Berechtigung und Abrechnung ist ein wesentlicher Baustein bei der Konzeption von TACACS+.

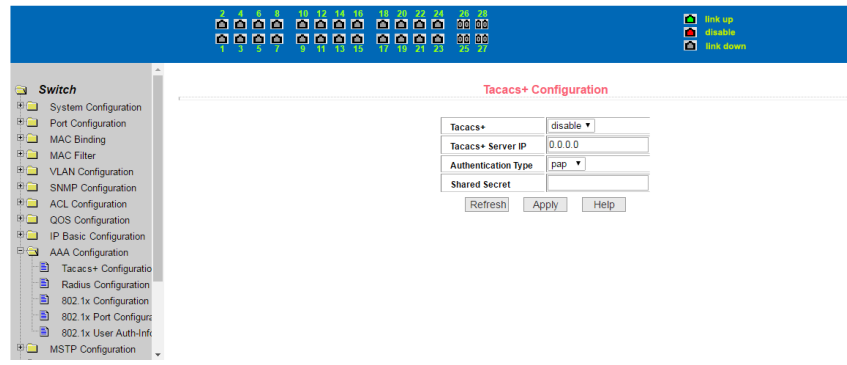

#### 5.10.2. Radius Configuration

Wenn sich der Benutzer authentifiziert, kommuniziert der Schalter im Radius-Protokoll mit dem Radius-Server. Diese Seite dient zur Festlegung von Radius-Daten.

|                                                                                                    | 18<br>-12<br>-20<br>-22<br>$\mathcal{D}$<br>8888<br>8888<br>m<br>ш<br><b>PO</b><br>0000<br>内凹凹凹<br>内向凹凹 | 26 28<br><b>DO DO</b><br>00 00<br>$\overline{27}$                                                                                                    |                                                                                                    | n<br>link up<br>disable<br>п<br>岡<br>link down |
|----------------------------------------------------------------------------------------------------|----------------------------------------------------------------------------------------------------|----------------------------------------------------------------------------------------------------|----------------------------------------------------------------------------------------------------|------------------------------------------------|
| <b>Switch</b><br>$\bullet$<br>⊕⊕<br><b>System Configuration</b><br>⊕⊕<br>Port Configuration<br>⊕⊕<br><b>MAC Binding</b><br>电面<br><b>MAC Filter</b><br>电面<br><b>VLAN Configuration</b><br>⊕⊕<br><b>SNMP Configuration</b><br>电面<br><b>ACL Configuration</b><br>电面<br>QOS Configuration<br>⊕⊕<br>IP Basic Configuration<br>Ėa<br><b>AAA Configuration</b><br>B<br>Tacacs+ Configuratio<br>B<br>Radius Configuration<br>圖<br>802.1x Configuration<br>B<br>802.1x Port Configura<br>圖<br>802.1x User Auth-Info<br>베우<br><b>MSTP Configuration</b> |                                                                                                    | <b>Primary Server</b><br><b>Option Server</b><br><b>UDP Port</b><br><b>Accounting</b><br><b>Accounting UDP Port</b><br><b>Shared Key</b><br><b>Vendor</b><br><b>NAS Port</b><br><b>NAS Port Type</b><br><b>NAS Service Type</b><br>Roaming<br>Refresh | <b>Radius Configuration</b><br>0.0.0.0<br>0.0.0.0<br>1812<br>Enable *<br>1813<br>50003<br>15<br>12<br>Disable v<br>Help<br>Apply |                                                |
|                                                                                                    |                                                                                                    |                                                                                                    |                                                                                                    |                                                |

5.10.3. 802.1x Configuration

Wenn sich der Benutzer authentifiziert, kommuniziert der PC mit dem Schalter über das 802.1x-Protokoll. Diese Seite dient zur Konfiguration von 802.1x-Daten.

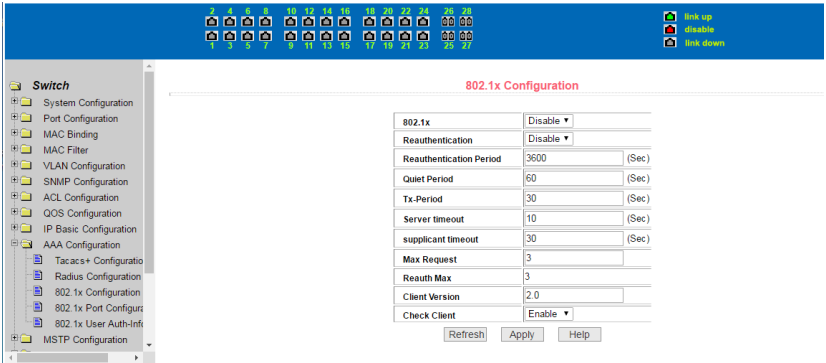

## 5.10.4. 802.1x Port Configuration

Schalten Sie das globale 802.1x-Protokoll ein, bevor Sie den 802.1x-Port konfigurieren. Auf dieser Seite wird die 802.1x-Portkonfiguration festgelegt.

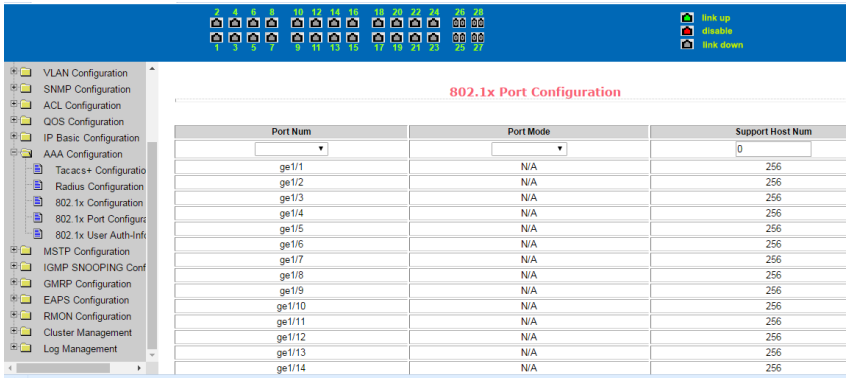

### 5.10.5. 802.1x User Auth-Information

Diese Seite dient zum Anzeigen von 802.1x-Benutzerauthentifizierungsdaten.

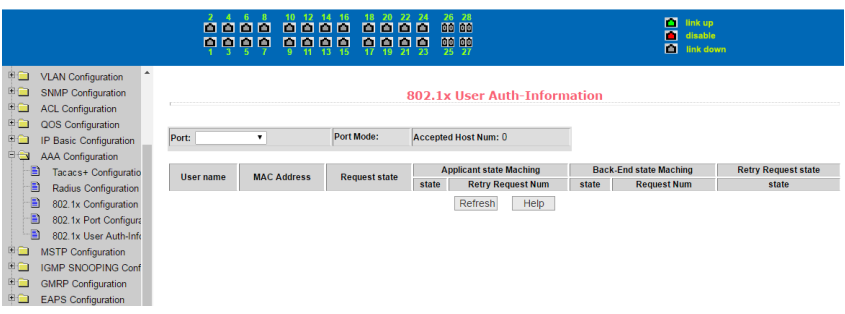

## **5.11. MSTP Configuration**

## 5.11.1. MSTP Configuration

Zum Festlegen der globalen MSTP-Einstellungen.

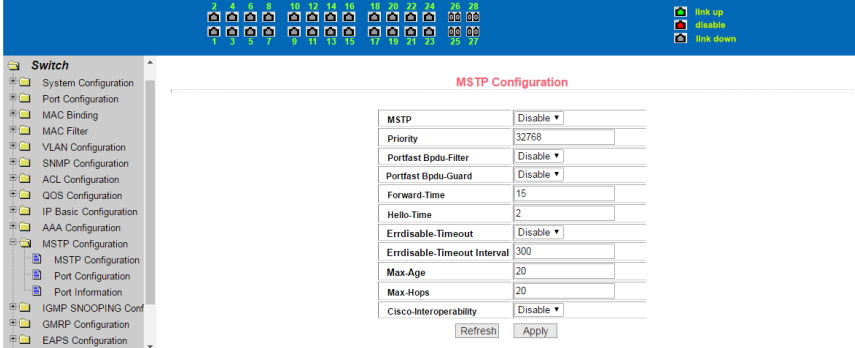

## 5.11.2. Port configuration

Zum Festlegen des Zustands des MSTP-Ports.

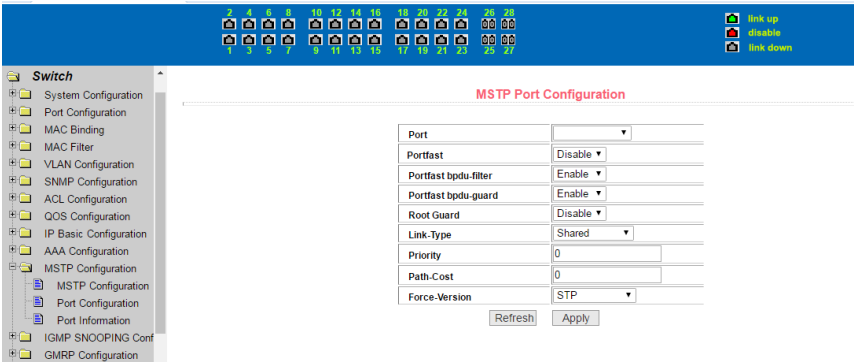

## 5.11.3. Port Information

#### Zum Anzeigen aller Porteinstellungen für MSTP-Daten.

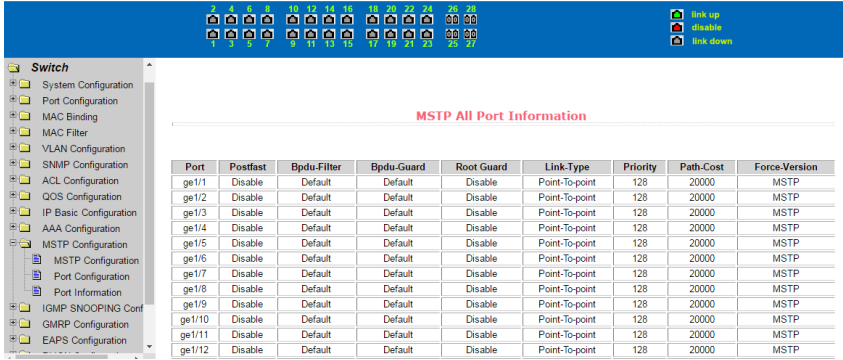

## **5.12. IGMP SNOOPING Configuration**

#### 5.12.1. IGMP SNOOPING Configuration

Zum Anzeigen und Aktivieren der globalen IGMP-SNOOPING-Schalter.

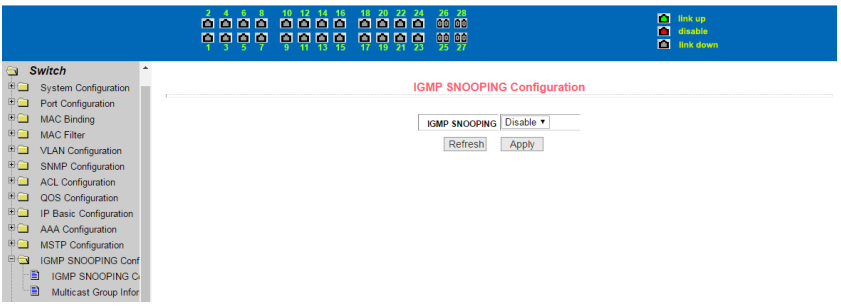

## 5.12.2. Multicast Group Information

Zeigt die IGMP-Snoopinginformationen an. Die Schaltfläche "refresh" dient zur Anzeige in Echtzeit.

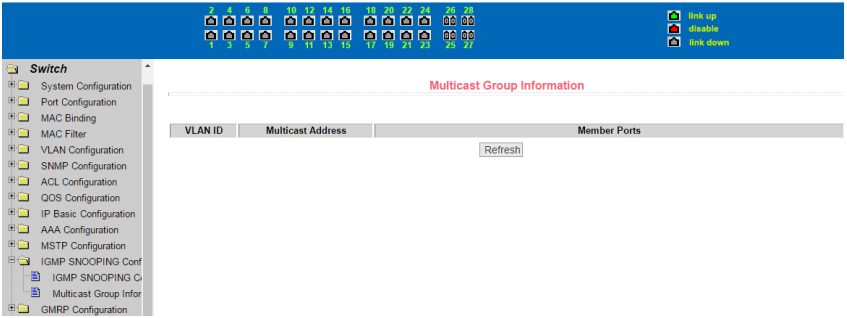

## **5.13. GMRP Configuration**

#### 5.13.1. GMRP Global Configuration

Zum Anzeigen und Aktivieren der globalen GMRP-Umschaltung.

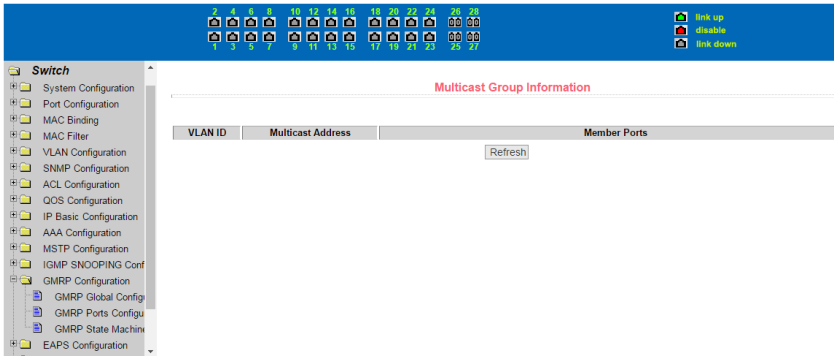

### 5.13.2. GMRP Port Configuration

Zum Anzeigen und Einstellen des Freigabestatus des GMRP-Ports.

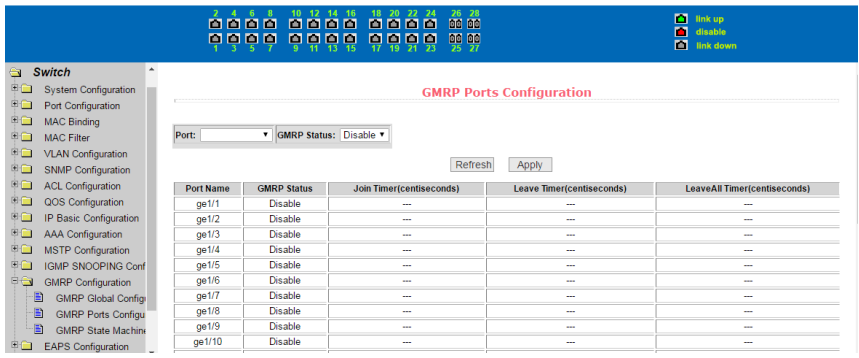

#### 5.13.3. Konfiguration der GMRP-Statistiken

Date zum GMRP-Status werden angezeigt. Mit der Schaltfläche "Refresh" können Sie Echtzeitdaten einsehen.

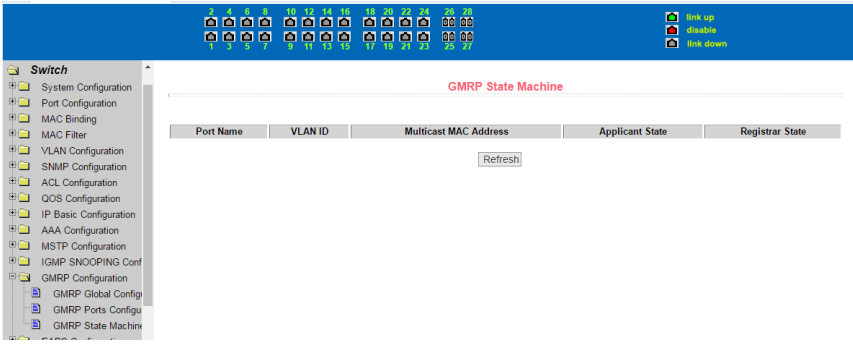

## **5.14. EAPS Configuration**

#### 5.14.1. EAPS Configuration

Das Erstellen und Konfigurieren von EAPS-Informationen kann auch zum Entfernen und Anzeigen derselben verwendet werden.

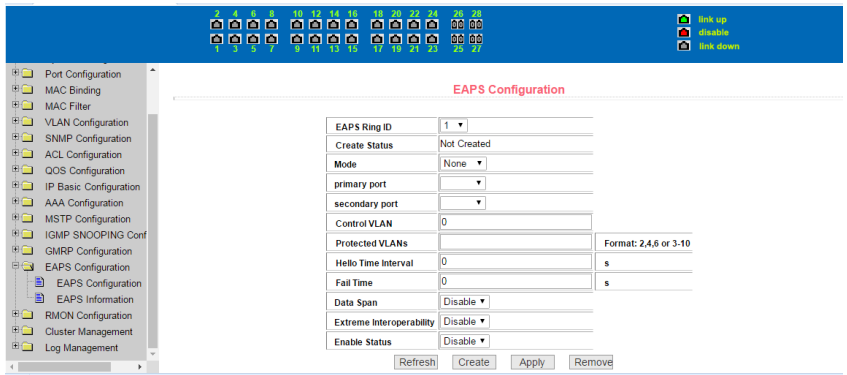

### 5.14.2. EAPS Information

Daten zum EAPS-Status werden angezeigt. Mit der Schaltfläche "Refresh" können Sie Echtzeitdaten einsehen.

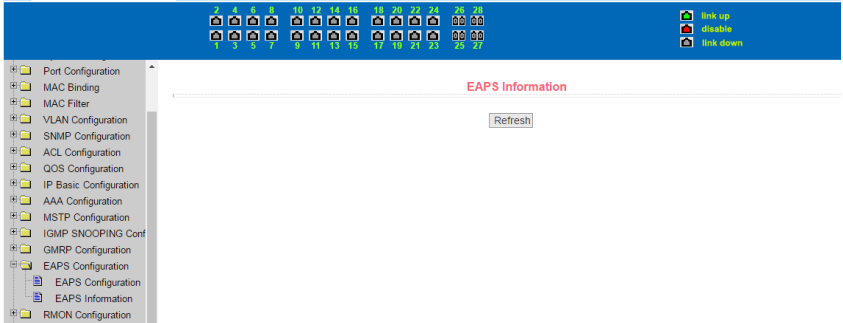

## **5.15. RMON Configuration**

### 5.15.1. Statistics Configuration

Zum Anzeigen und Einstellen von Daten der RMON-Statistikgruppe.

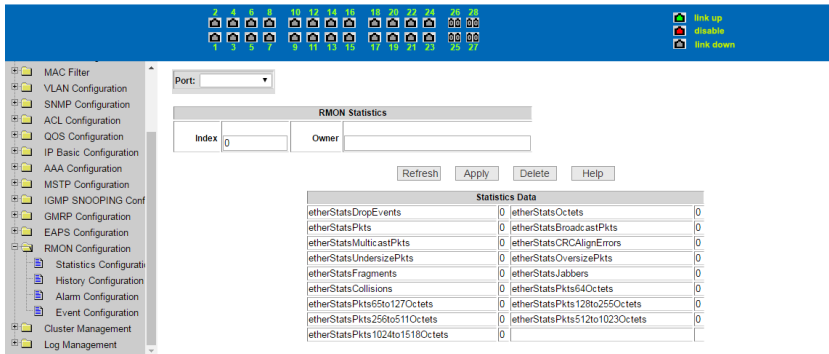

## 5.15.2. History Configuration

Zum Anzeigen und Einstellen von Daten der RMON-Verlaufsgruppe.

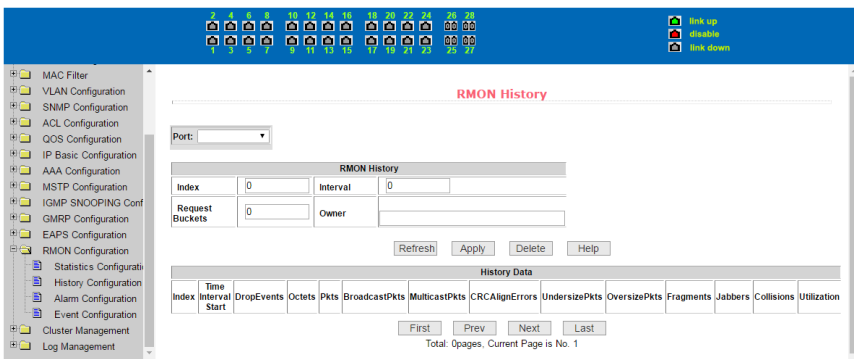

## 5.15.3. Alarm Configuration

Zum Anzeigen und Einstellen von Daten der RMON-Alarmgruppe.

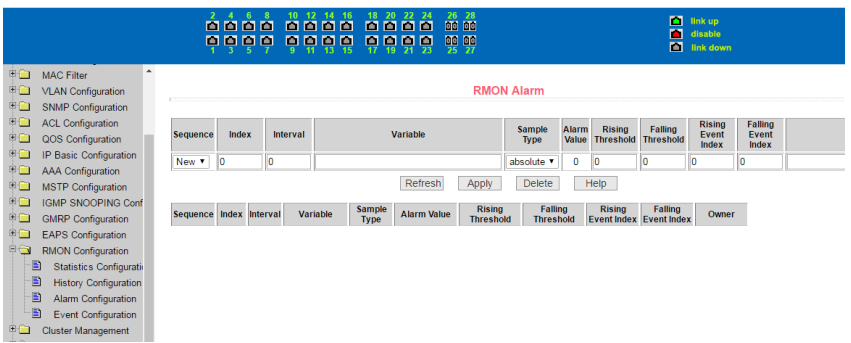

#### 5.15.4. Events Configuration

Zum Anzeigen und Einstellen von Daten der RMON-Ereignisgruppe.

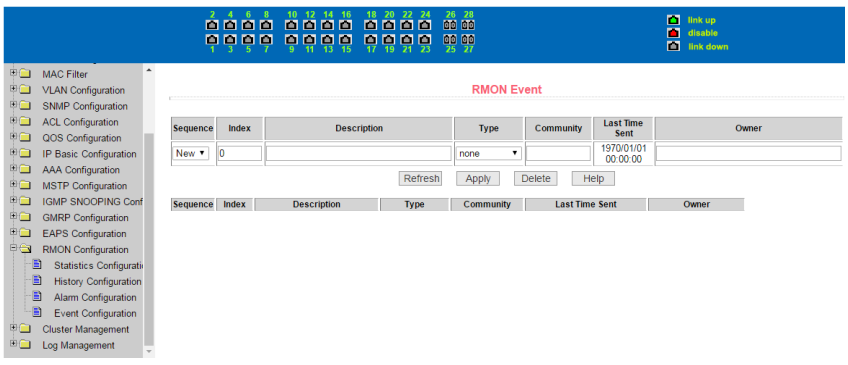

## **5.16. Cluster management**

#### 5.16.1. NDP Configuration

Diese Seite dient zur Konfiguration des NDPs und zur Aktivierung der NDP-Funktion.

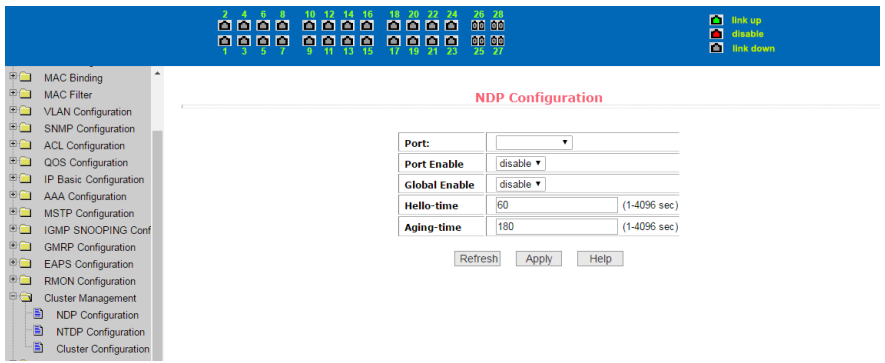

## 5.16.2. NTDP Configuration

Diese Seite dient zur Konfiguration des NTDPs und zur Aktivierung der NTDP-Funktion.

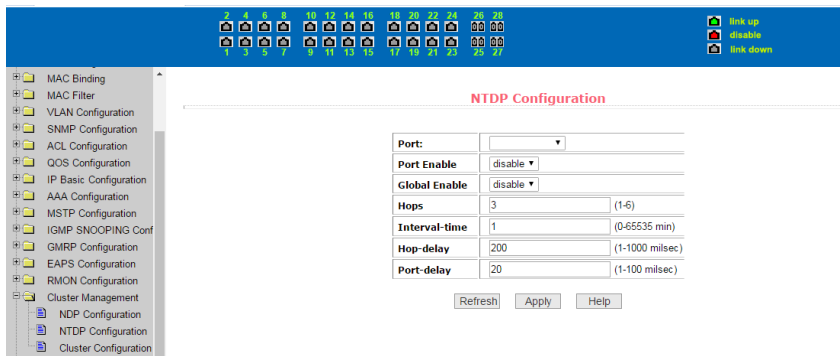

## 5.16.3. Cluster Configuration

Auf dieser Seite können Sie einen Cluster konfigurieren, einrichten oder löschen sowie dessen Mitgliederliste ausgeben.

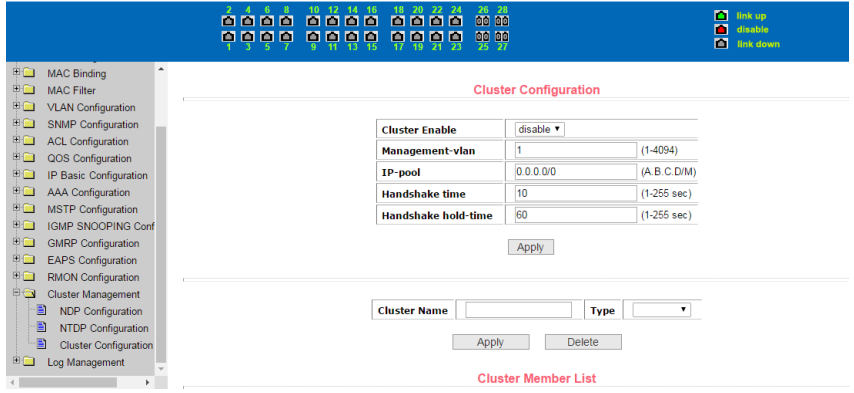

## **5.17. Log management**

Protokolldaten werden angezeigt. Sie können nur jeweils eine Art von Protokolldaten einblenden.

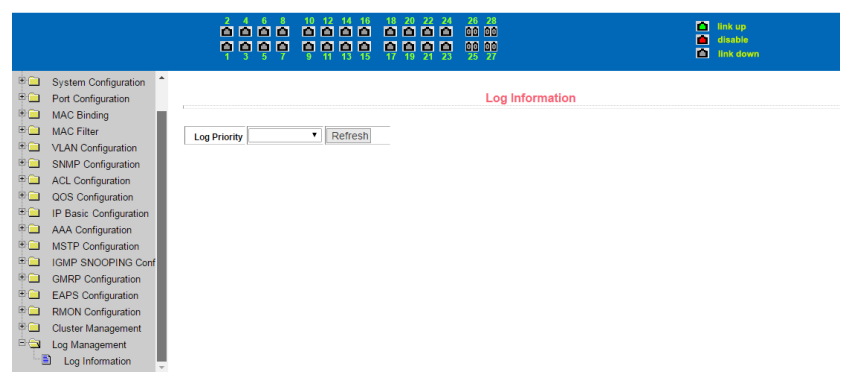

## **Spezifikation**

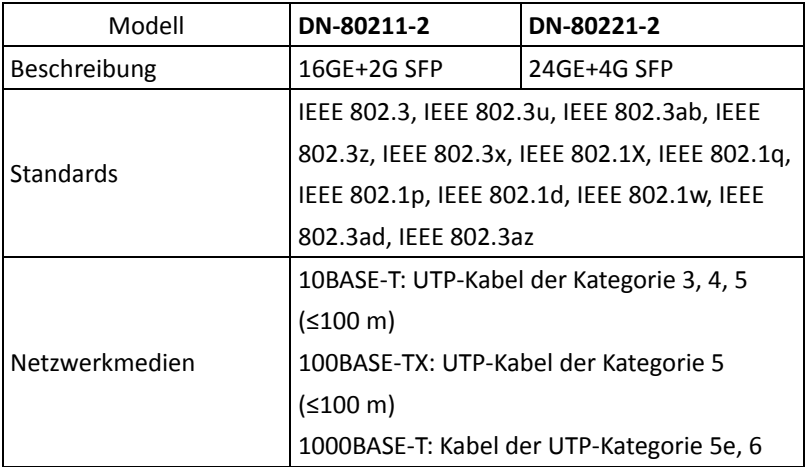

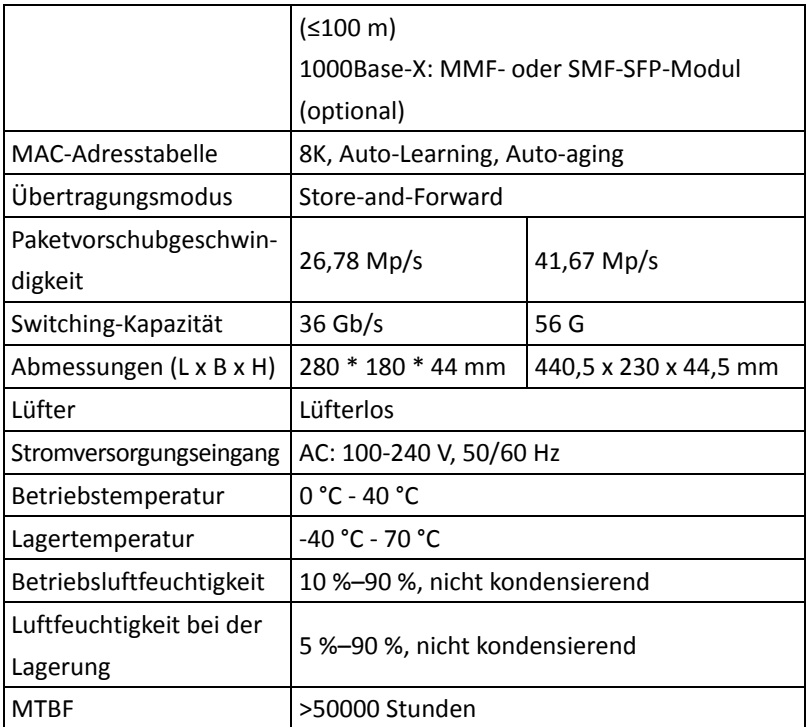

Dies ist ein Produkt der Klasse A. Im Wohnbereich kann dieses Produkt Funkstörungen verursachen. In diesem Fall kann vom Benutzer verlangt werden, angemessene Maßnahmen zu ergreifen.

Hiermit erklärt die Assmann Electronic GmbH, dass die gedruckte Konformitätserklärung dem Produkt beiliegt. Sollte die Konformitätserklärung fehlen, kann diese postalisch unter der unten genannten Herstelleradresse angefordert werden.

#### **www.assmann.com**

Assmann Electronic GmbH Auf dem Schüffel 3 58513 Lüdenscheid Germany

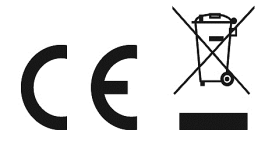